# 証明書インストールマニュアル

(Export 可)

Version 1.00 2022 年 3 月 31 日

セコムトラストシステムズ株式会社

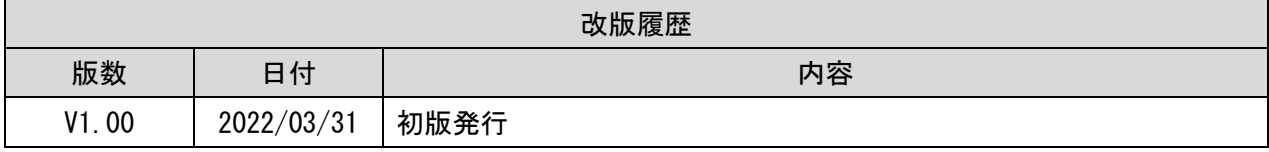

# 目次

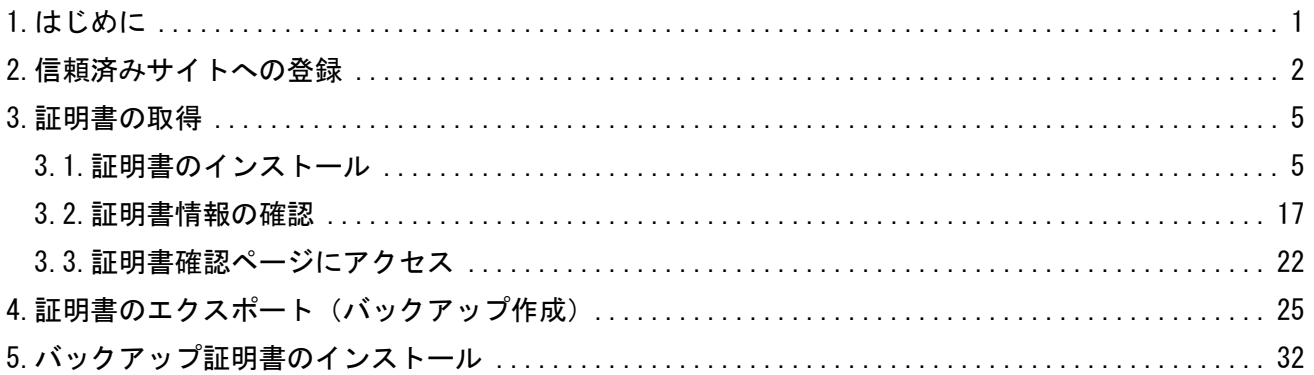

<span id="page-3-0"></span>1.はじめに

本マニュアルは、弊社認証サービスにおける、証明書の発行操作を行うお客様向けの操作マニュアルに なります。なお、本マニュアルの操作手順は Microsoft Windows 10 の Microsoft Edge、 Google Chrome、Firefox をもとに作成しております。

#### <span id="page-4-0"></span>2.信頼済みサイトへの登録

下記の手順で信頼済みサイトへの登録を実施します。

(1)デスクトップ画面左下の①「スタート」ボタンをクリックし、 ②「Windows システムツール」を展開し、③「コントロールパネル」をクリックします。

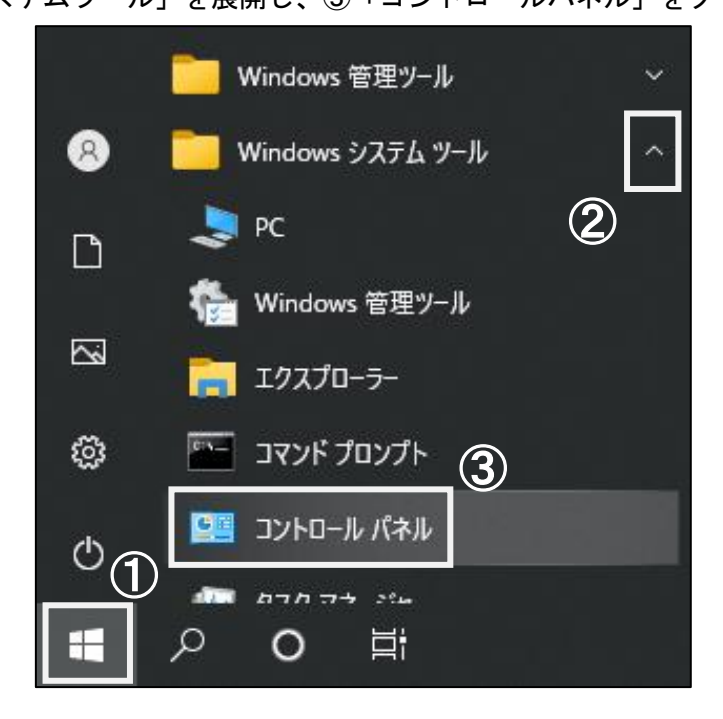

(2)すべてのコントロールパネル項目画面より、コントロールパネルの表示方法を ①「小さいアイコン」に選択し、②「インターネットオプション」をクリックします。

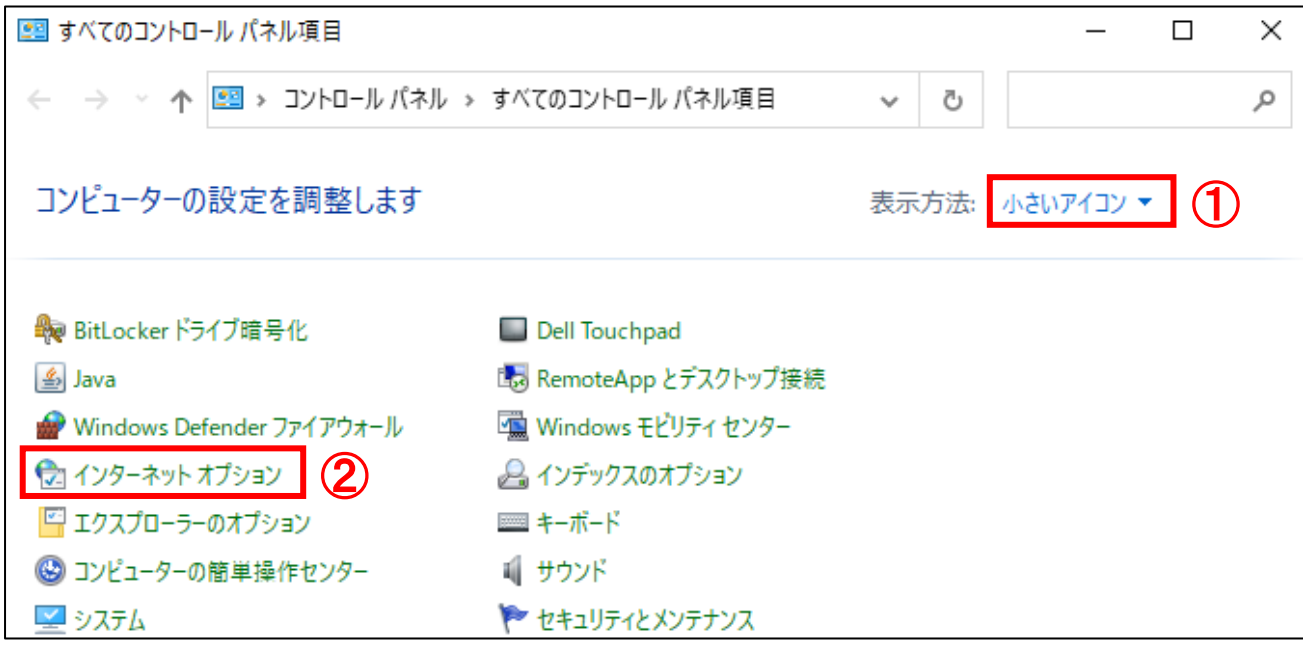

- (3)インターネットのプロパティ画面が表示されます。
	- ①「セキュリティ」タブより、②「信頼済みサイト」をクリックし、 ③「サイト」ボタンをクリックします。

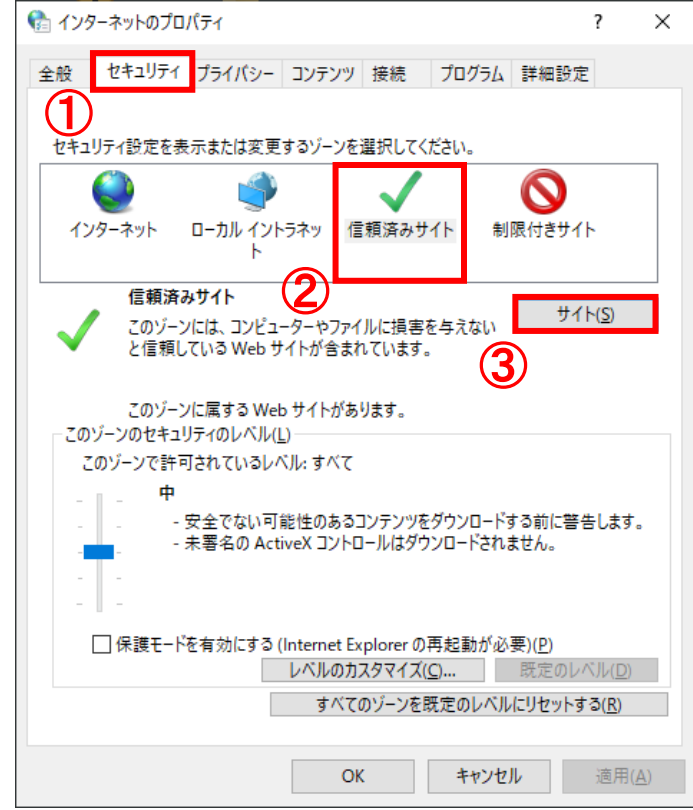

(4)信頼済みサイト画面が表示されます。

この Web サイトをゾーンに追加する:に①「https://webra2.secomtrust.net」を入力し、 ②「追加」ボタンをクリックします。

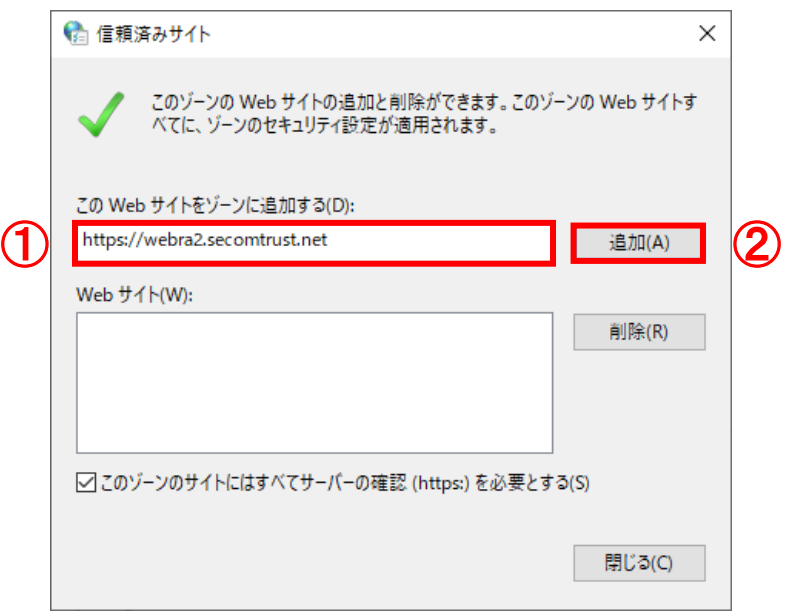

(5)信頼済みサイト画面より、Web サイト:に「https://webra2.secomtrust.net」が 表示されることを確認し、①「閉じる」ボタンをクリックします。

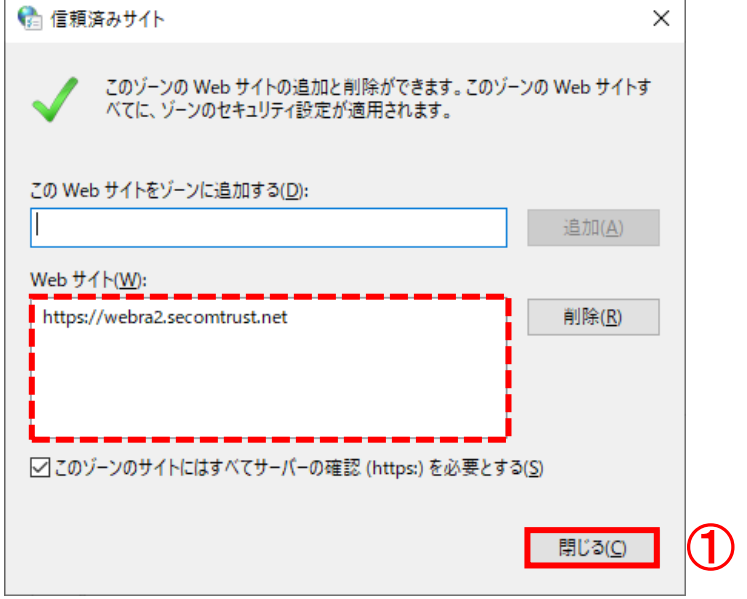

(6)インターネットのプロパティ画面より、①「OK」ボタンをクリックし、閉じます。

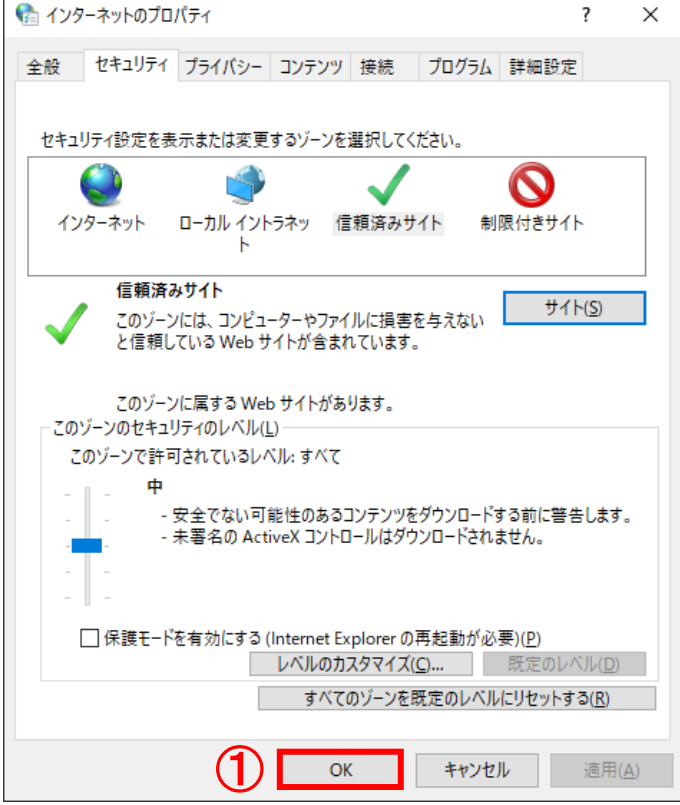

<span id="page-7-0"></span>3.証明書の取得

証明書取得用 URL(証明書発行サイト)にアクセスし、下記の手順を実施します。 なお、証明書を発行する際には認証情報パスワードが必要になります。 ※認証情報パスワードは、証明書をご利用になるサービスの提供元にご確認ください。

-----------------------------------------------------------

-----------------------------------------------------------

- 3.1.証明書のインストール
- 3.2.証明書情報の確認
- 3.3.証明書確認ページにアクセス
- <span id="page-7-1"></span>3.1.証明書のインストール
- (1)デスクトップ画面左下の①「スタート」ボタンをクリックし、 ②「Microsoft Edge」、「Google Chrome」または「Firefox」をクリックします。

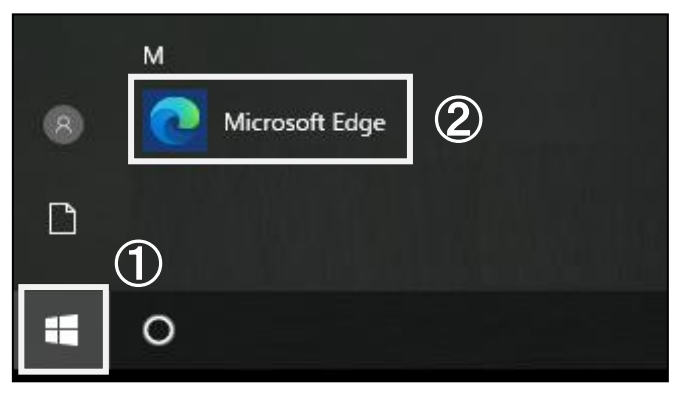

※上記画面は「Microsoft Edge」となります。

(2)Microsoft Edge、Google Chrome または Firefox が起動します。

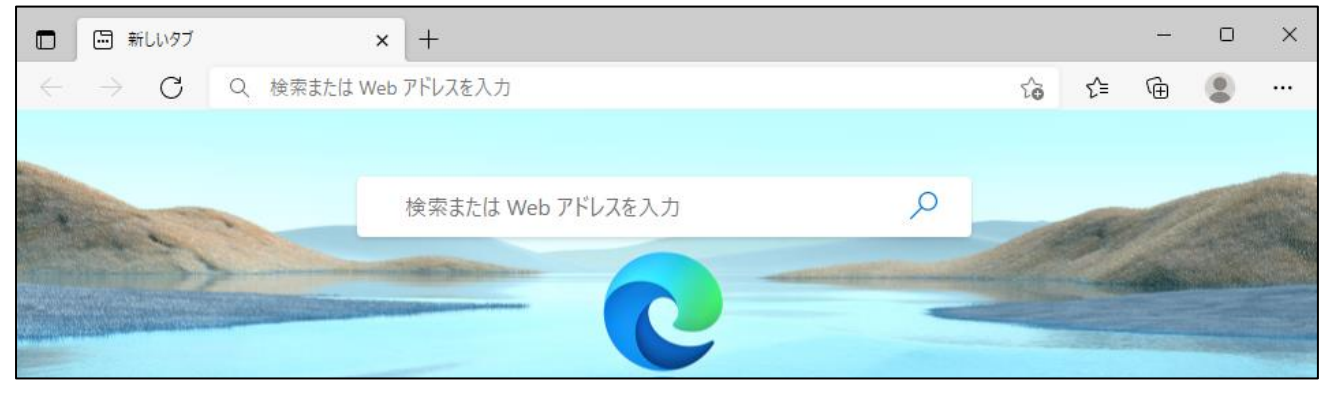

※上記画面は「Microsoft Edge」となります。

証明書インストールマニュアル(Export 可) 5. こうしょう 5. こうしょう 5. こうしょう 5. こうしょう

(3)Microsoft Edge、Google Chrome または Firefox 画面より、 アドレスバーに①「証明書取得用 URL」を入力し、アクセスします。

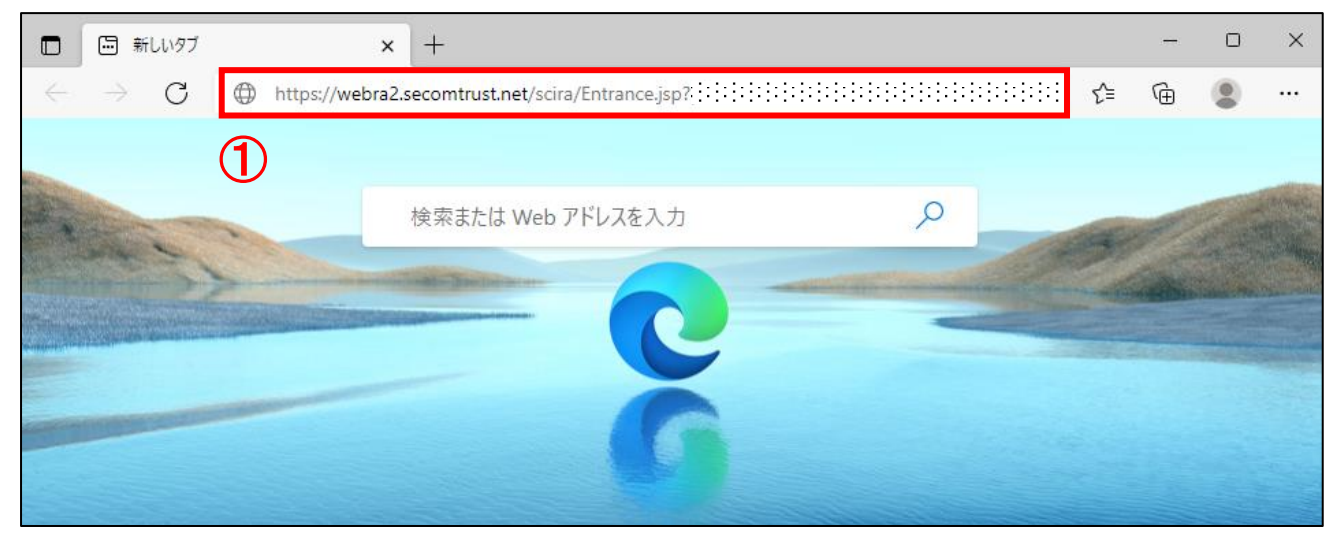

※上記画面は「Microsoft Edge」となります。

(4)証明書取得用 URL にアクセスすると、証明書発行サイト画面が表示されます。 認証情報パスワードに①「パスワード」を入力し、②「次へ」ボタンをクリックします。

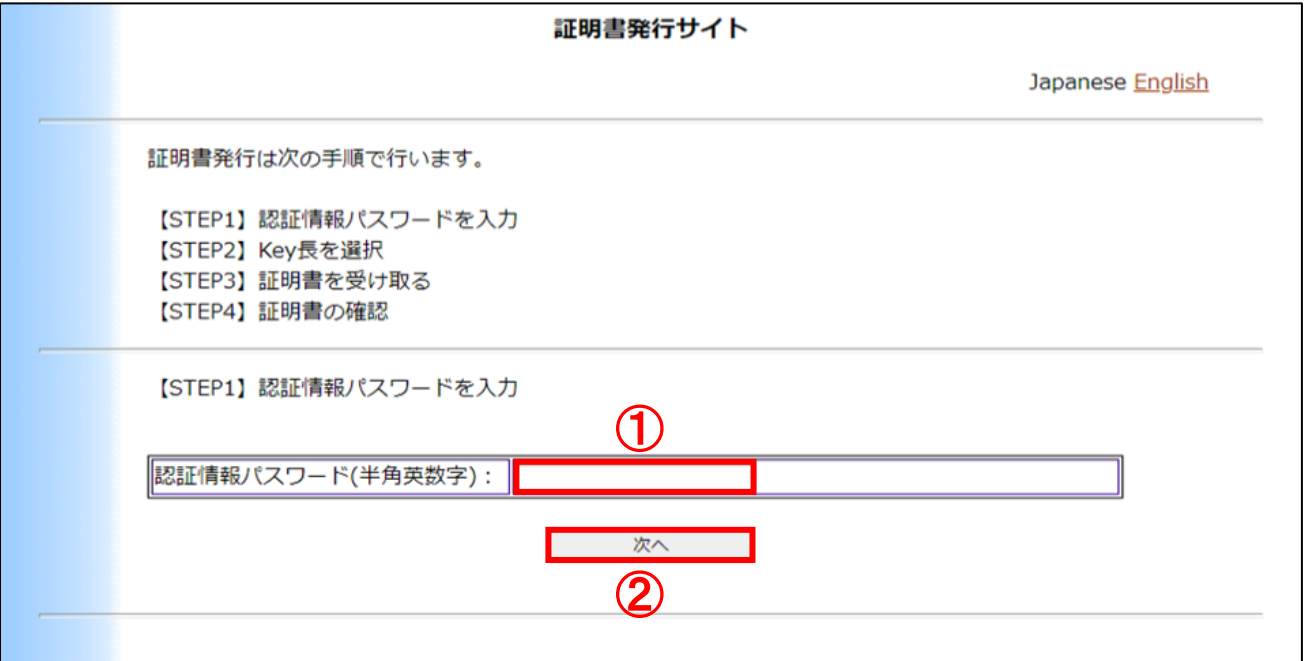

証明書インストールマニュアル(Export 可) こうしょう しょうしょう しょうしょう しょうしょう 6

(5)下記画面が表示された場合、①「はい」ボタンをクリックします。

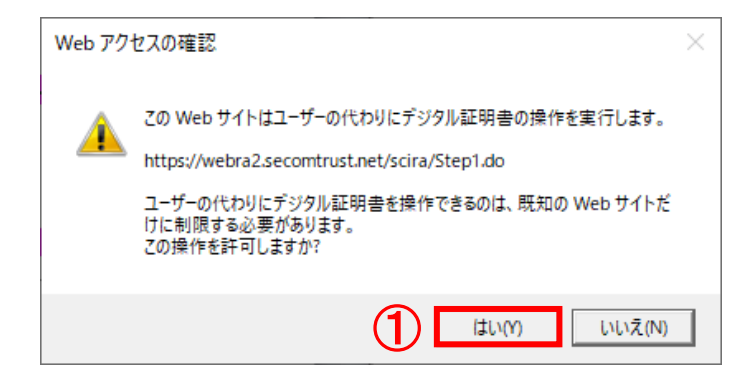

(6)証明書発行サイトより、①「発行」ボタンをクリックします。

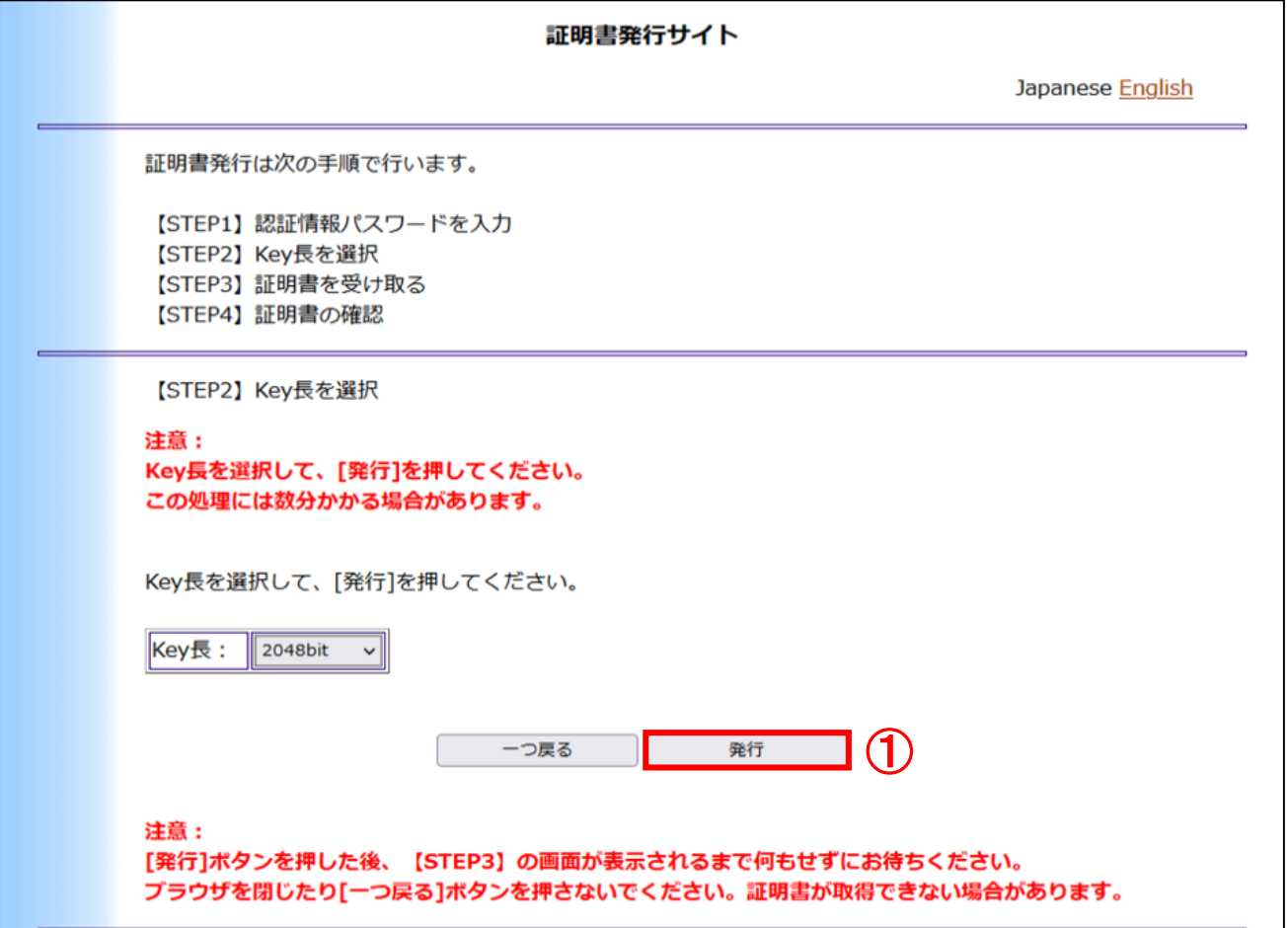

(7)下記画面が表示された場合は、①「はい」ボタンをクリックします。

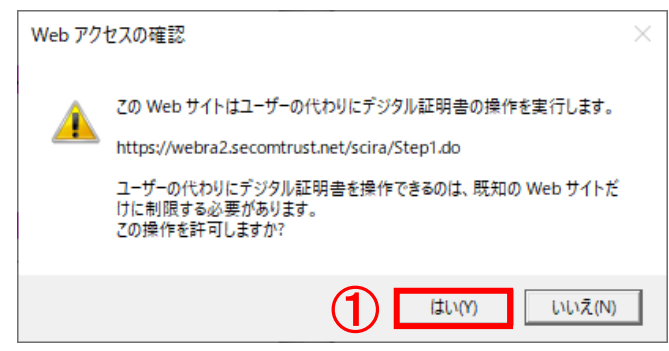

(8)証明書発行サイトより、P12 ファイルのダウンロードを行います。※ブラウザーにより異なります。

# ■Microsoft Edge の場合

①「ダウンロード」のアイコンをクリックし、②「EndUser.p12」ファイルをクリックします。

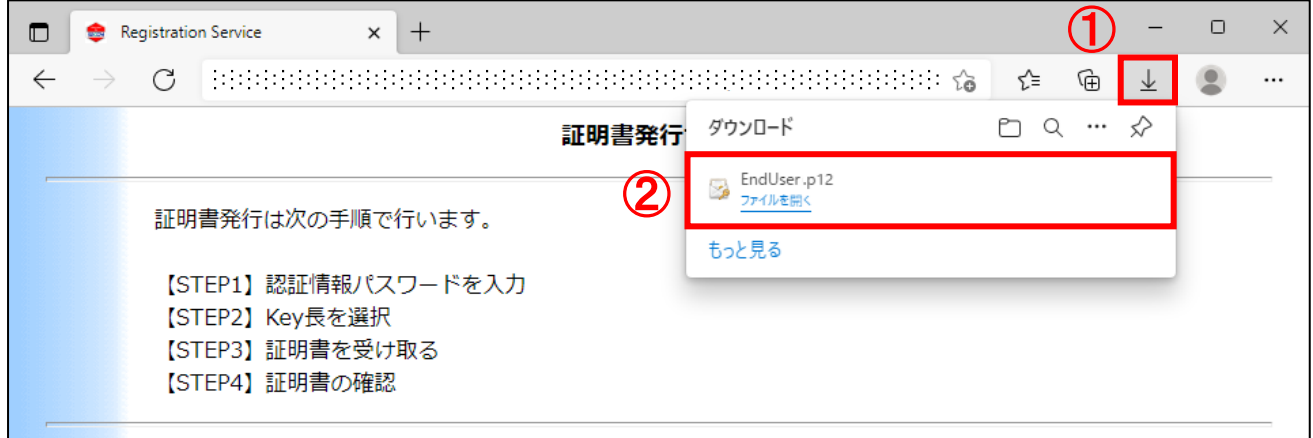

### ■Google Chromeの場合

①「EndUser.p12」ファイルをクリックします。

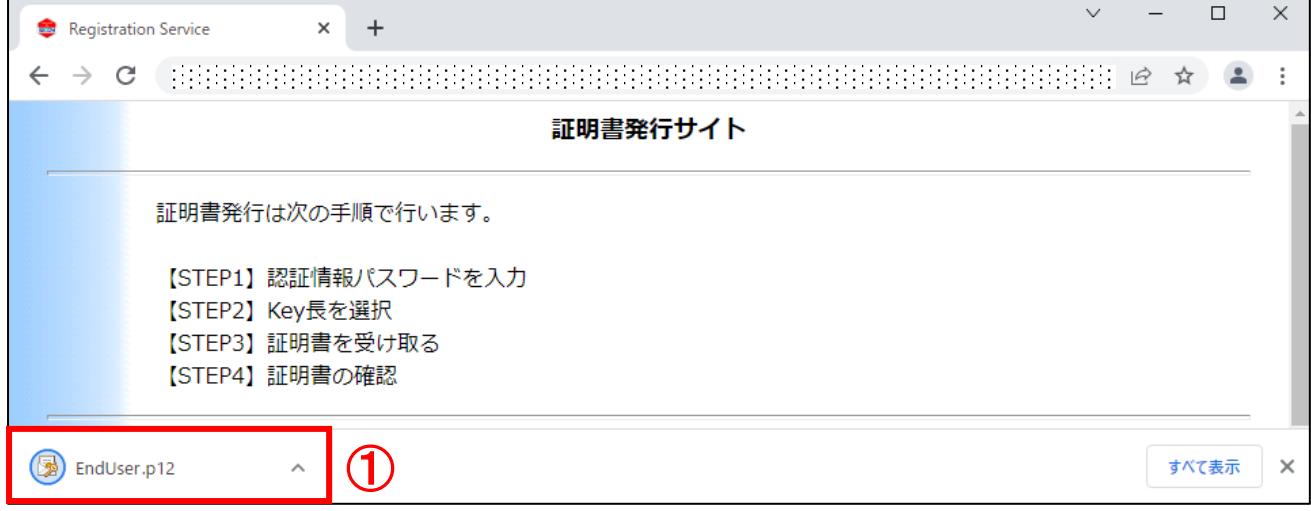

### ■Firefox の場合

①のアイコンをクリックし、②「EndUser.p12」ファイルをクリックします。

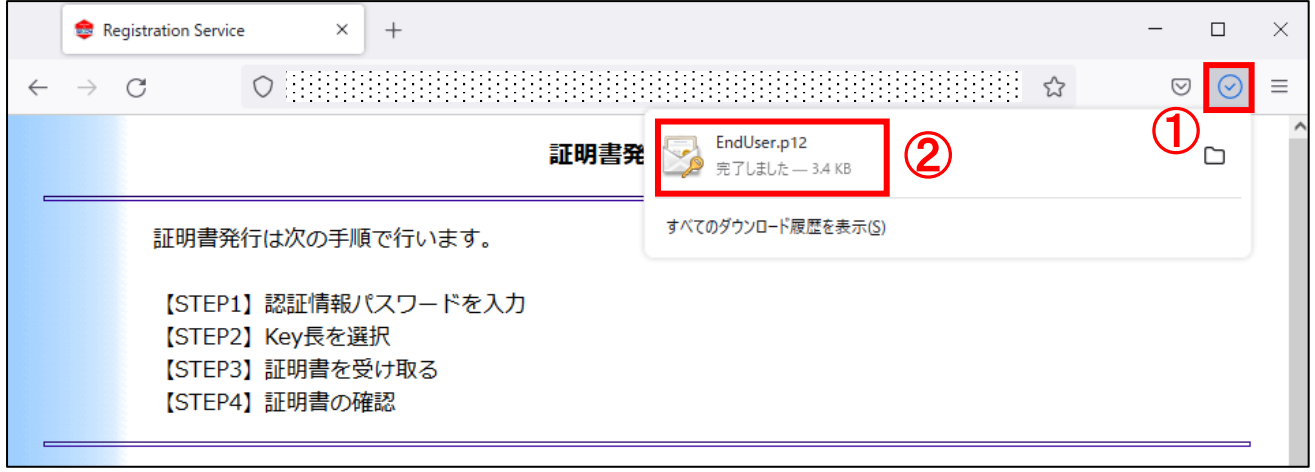

# ※上記のアイコンが表示されない場合は、

①「ダウンロード」のアイコンをクリックし、②「EndUser.p12」ファイルをクリックします。

(未確認のダウンロードしたファイルがある場合、①「ダウンロード」のアイコンが表示されます。)

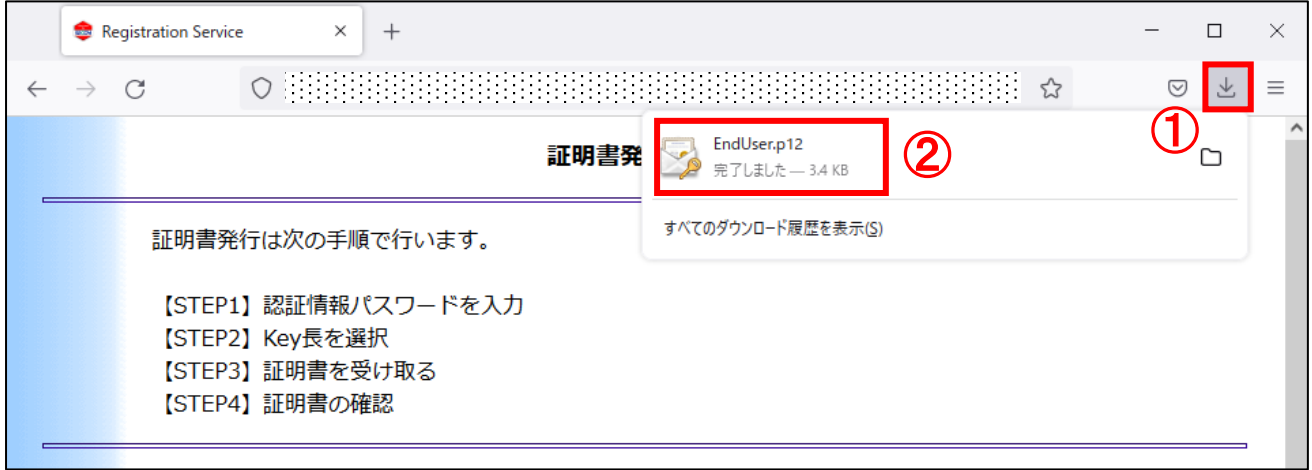

証明書インストールマニュアル(Export 可) きょうしょう しょうしょう りょうしょう りょうしょう

(9) 証明書のインポートウィザード画面が表示されます。 保存場所を①「現在のユーザー」に選択し、②「次へ」ボタンをクリックします。

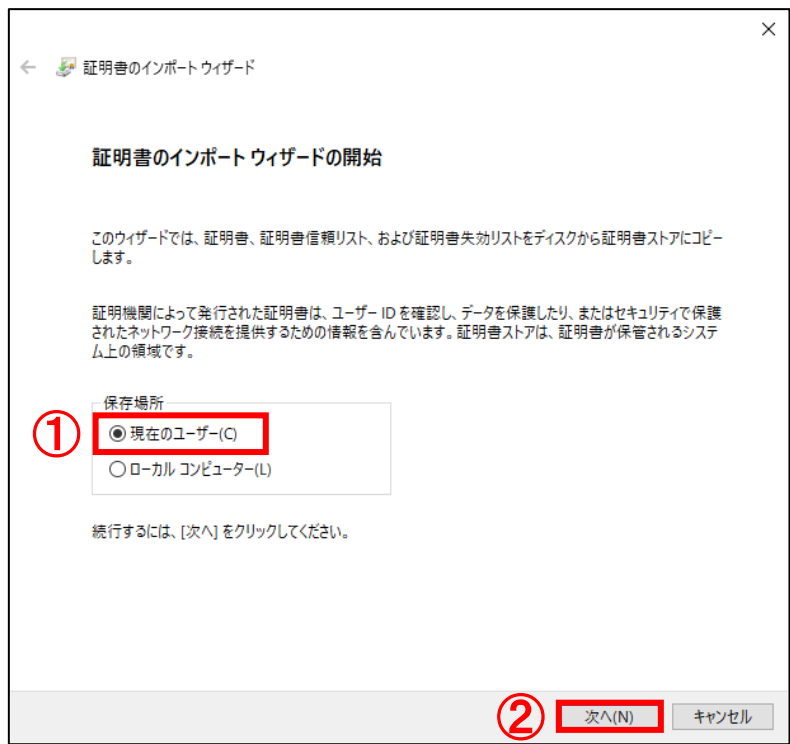

(10)証明書のインポートウィザードのインポートする証明書ファイル画面より、 ①「次へ」ボタンをクリックします。

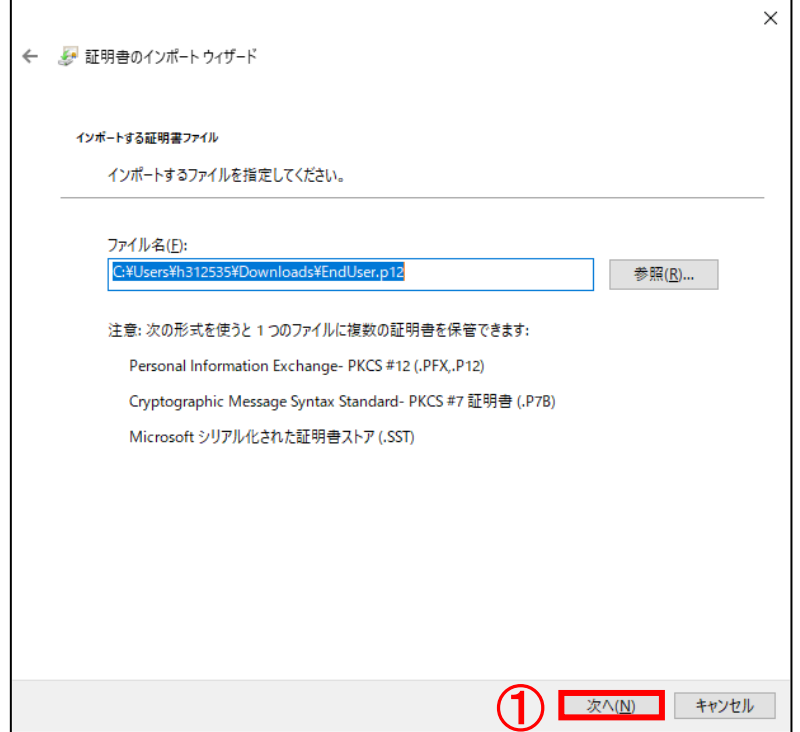

証明書インストールマニュアル(Export 可) カランス こうしょう しょうしょう しょうしょう 10

(11) 証明書のインポートウィザードの秘密キーの保護画面より、

パスワード:の欄に①「パスワード」を入力し、インポートオプション:の欄に ②「すべての拡張プロパティを含める」をチェックし(他 2 つは必要に応じてチェック)、

③「次へ」ボタンをクリックします。

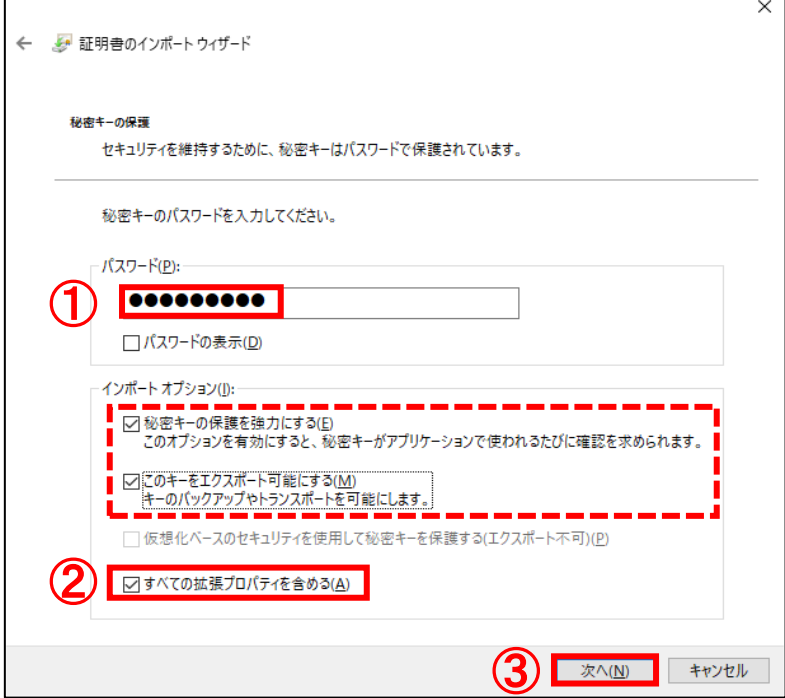

(12)証明書のインポートウィザードの証明書ストア画面より、①「証明書をすべて次のストアに 配置する」をチェックし、証明書ストア:の欄の②「参照...」ボタンをクリックします。

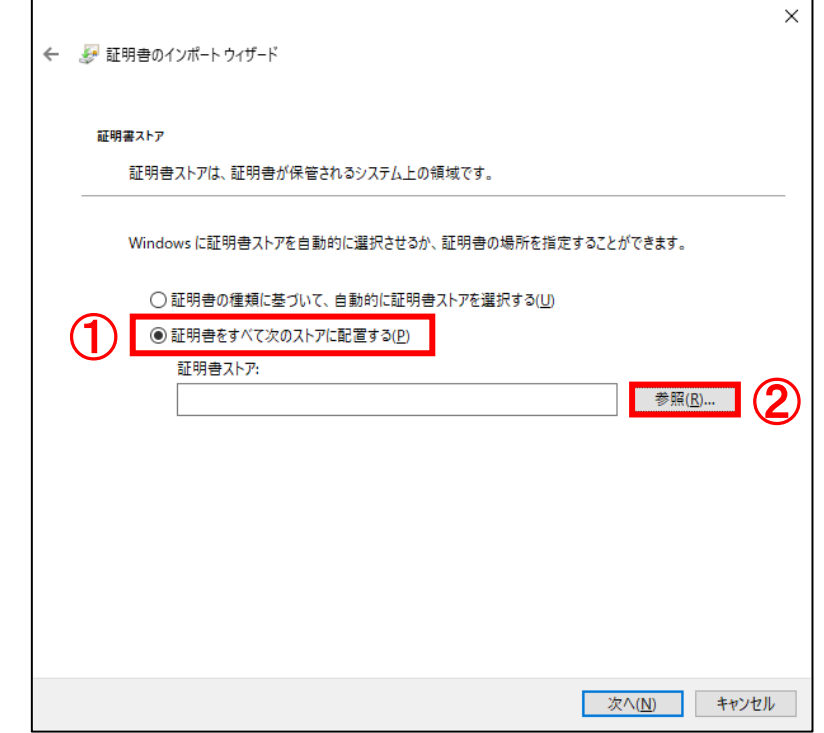

(13) 証明書ストアの選択画面が表示されます。

①「個人」を選択し、②「OK」ボタンをクリックします。

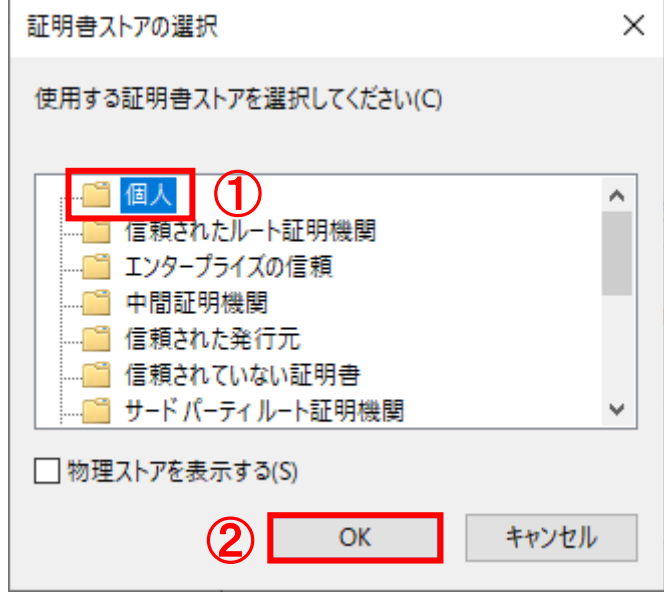

(14) 証明書のインポートウィザードの証明書ストア画面より、

証明書ストア:の欄に「個人」が表示されていることを確認し、

①「次へ」ボタンをクリックします。

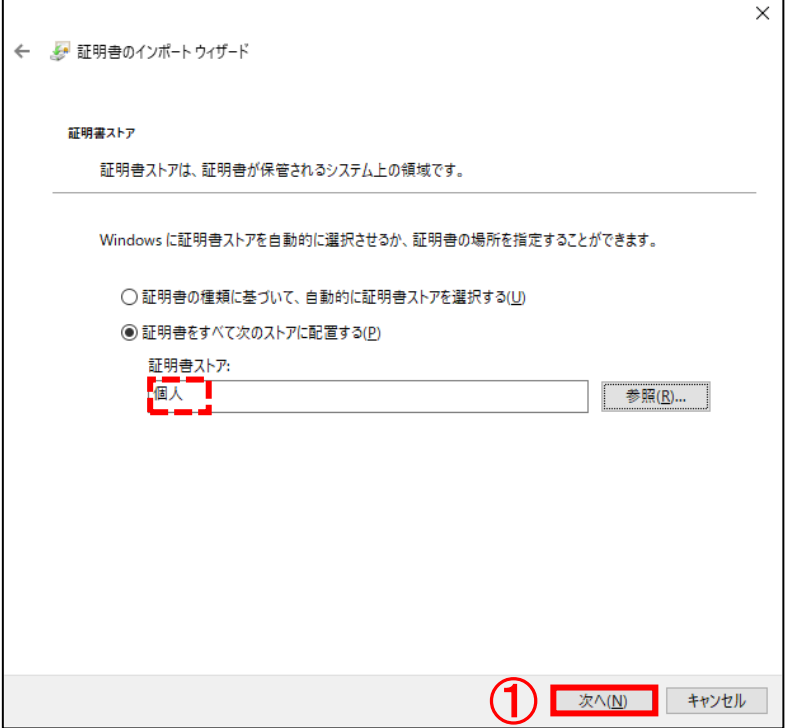

証明書インストールマニュアル(Export 可) さんじょう しょうしょう しょうしょう いっぱん 12

(15) 証明書のインポートウィザードの証明書のインポートウィザードの完了画面より、 ①「完了」ボタンをクリックします。

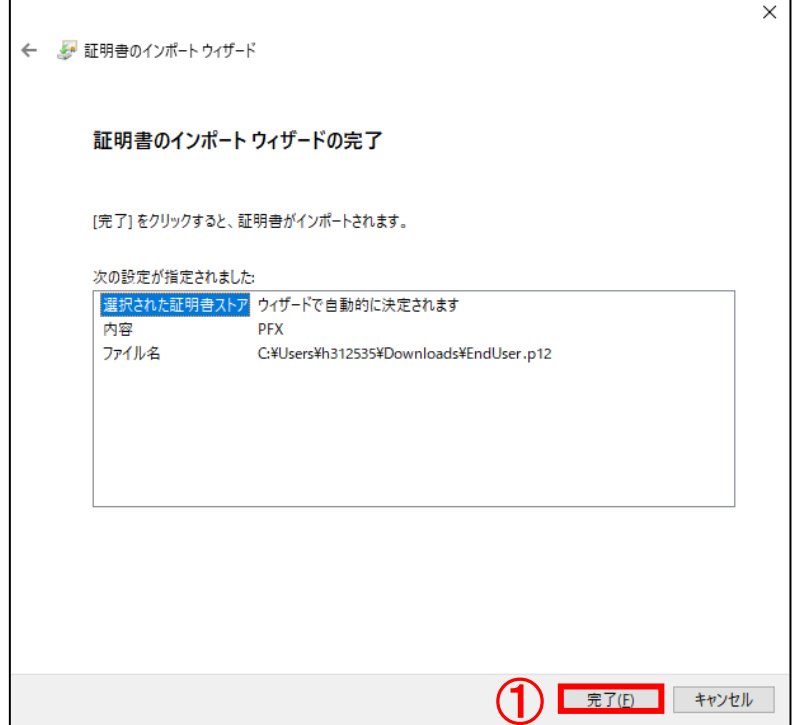

(16) 本項の(11)で「秘密キーの保護を強力にする」にチェックを入れた場合、 以下の画面が表示されます。①「セキュリティレベルの設定...」ボタンをクリックします。

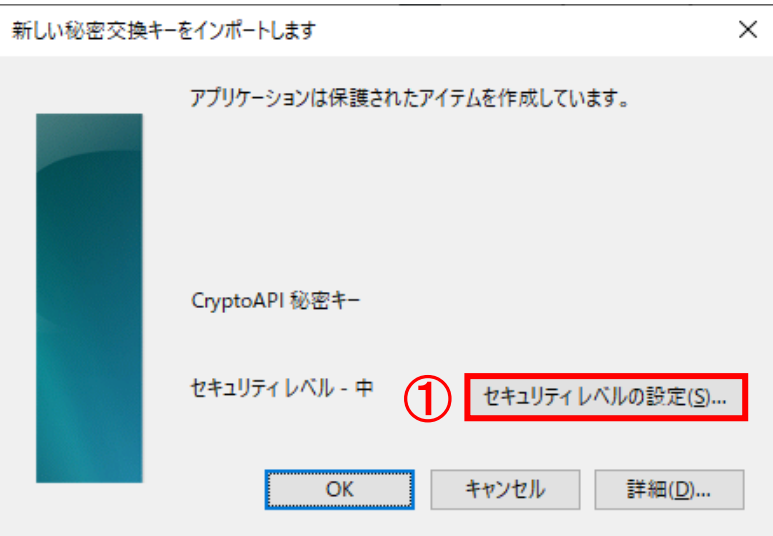

証明書インストールマニュアル(Export 可) カランス しゅうしゅう しゅうしょう いっぱん 13

- (17)セキュリティレベルの選択画面より、
	- ①「高」を選択し、②「次へ>」ボタンをクリックします。

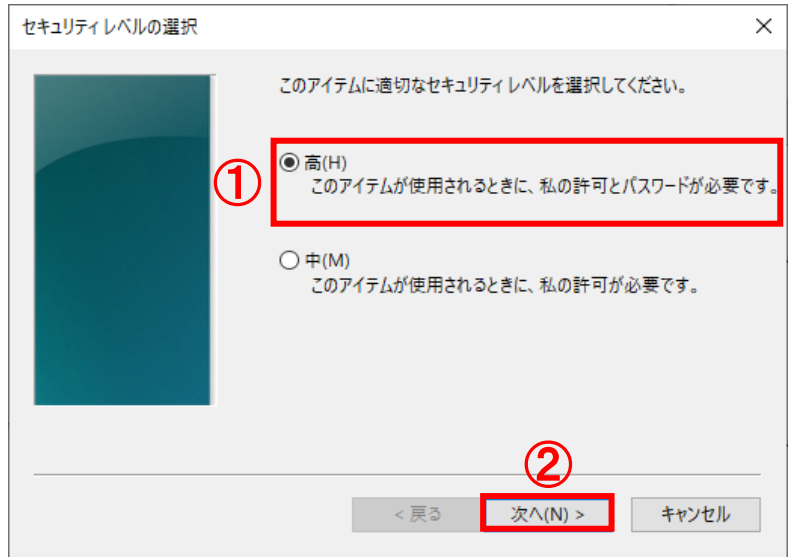

(18) パスワード: の欄に①「任意のパスワード」を入力します。 確認入力:の欄に②「①と同じパスワード」を入力します。 ③「完了」ボタンをクリックします。

※このパスワードを忘れますと、インポートした証明書が使用できなくなります。

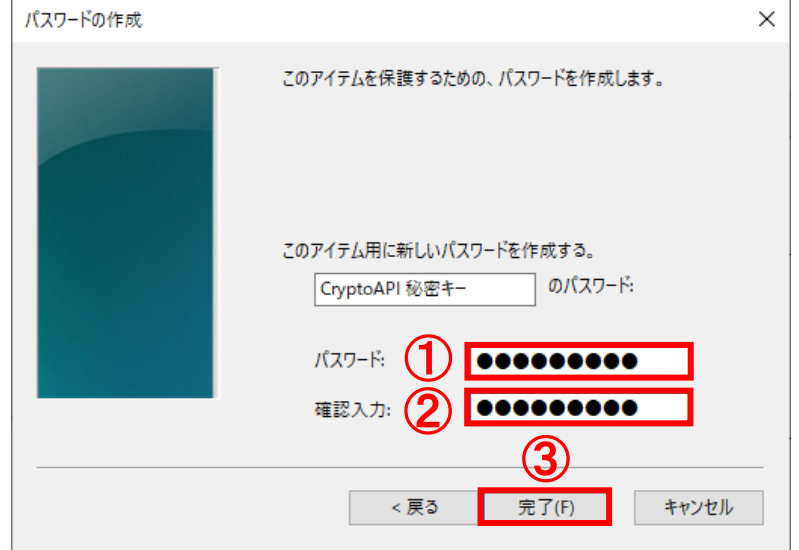

●パスワードは4文字以上で他の人に推測されにくいものを入力されることを推奨します。 ●パスワード入力可能文字: 半角英数字 スペース ! " # \$ % & ' ( ) ~ | { } \_ ? > <

(19) ① K ボタンをクリックします。

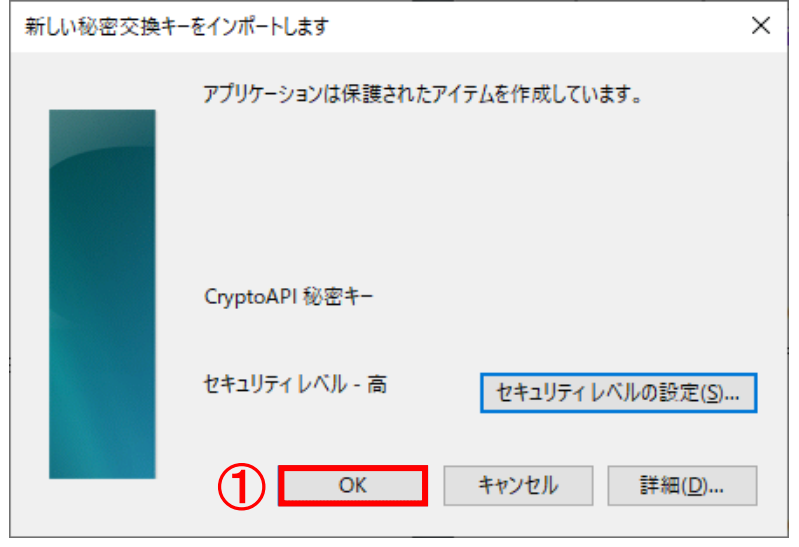

(20)セキュリティ警告画面が表示された場合は、①「はい」ボタンをクリックします。

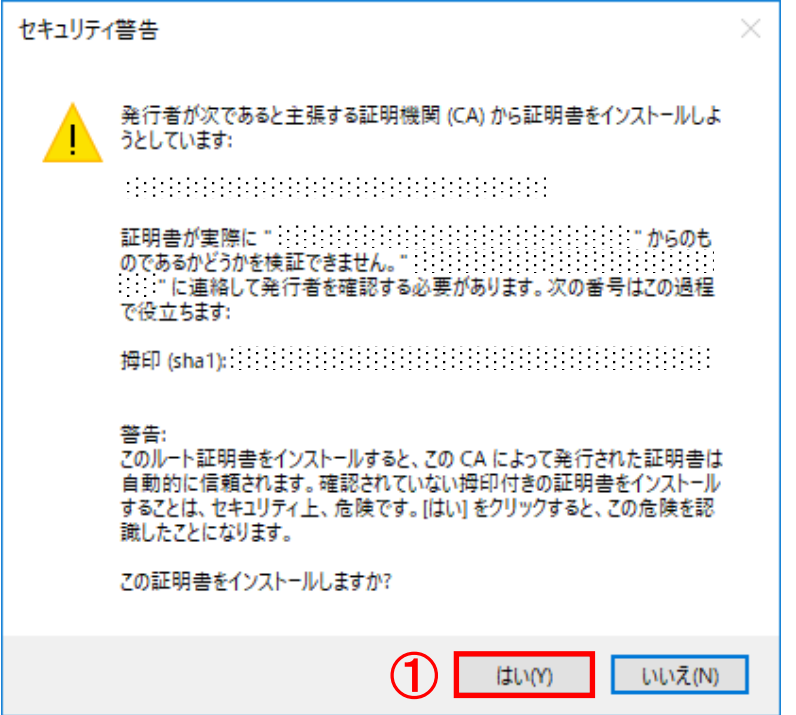

※空白の欄には、該当の証明書の発行者の発行者名(CA 名称)等が表示されています。 ※すでにルート CA 証明書がインポートされている場合は、上記画面は表示されません。

証明書インストールマニュアル(Export 可) さんじょう しょうしょう しょうしょう いちのしょう 15

(21) ①「OK」ボタンをクリックし、ダイアログを閉じます。

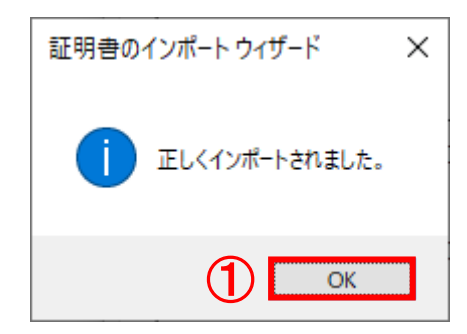

以上で証明書のインストールが完了しました。

※証明書情報の確認を行います。証明書発行サイトを閉じずに次項の操作を行ってください。

証明書インストールマニュアル(Export 可) さんじょう しょうしょう しょうしょう いちのしょう 16

#### <span id="page-19-0"></span>3.2.証明書情報の確認

下記の手順で、インストールした証明書の情報について、確認を行います。

(22)証明書発行サイトを閉じずに下記の操作を行ってください。

デスクトップ画面左下の①「スタート」ボタンをクリックし、

②「Windows システムツール」を展開し、③「コントロールパネル」をクリックします。

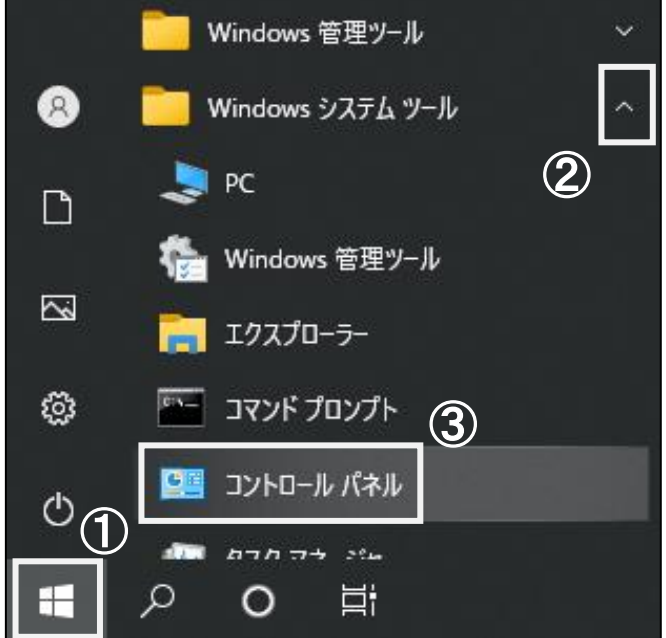

(23)すべてのコントロールパネル項目画面より、コントロールパネルの表示方法を ①「小さいアイコン」に選択し、②「インターネットオプション」をクリックします。

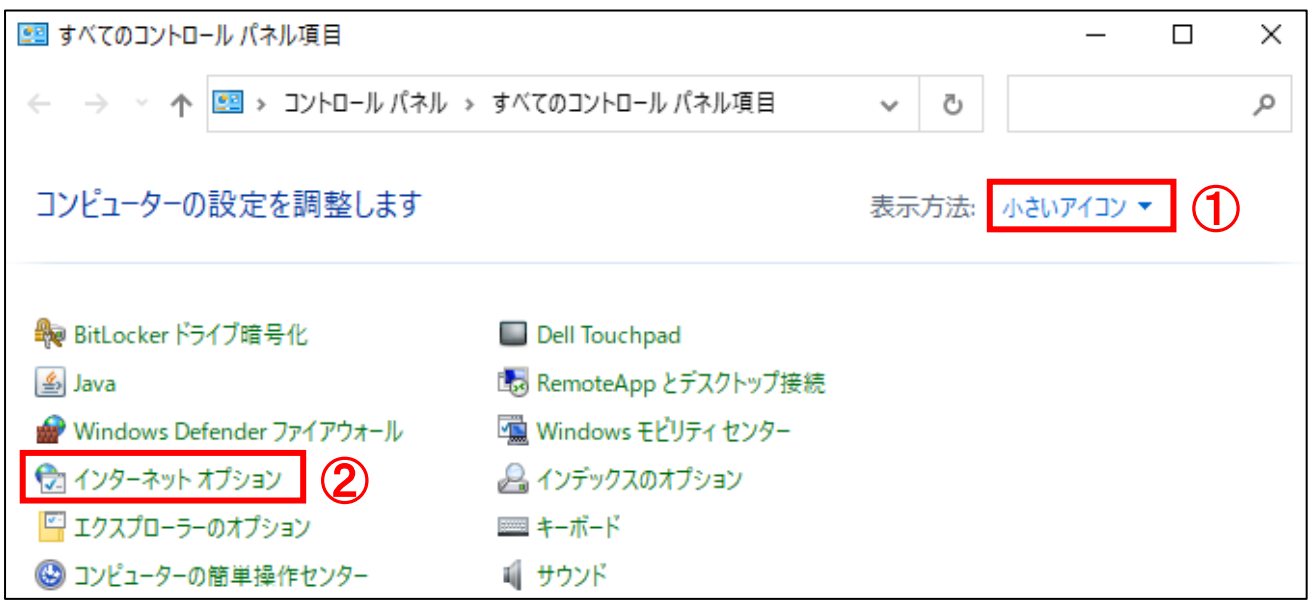

- (24)インターネットのプロパティ画面が表示されます。
	- ①「コンテンツ」タブより、②「証明書」ボタンをクリックします。

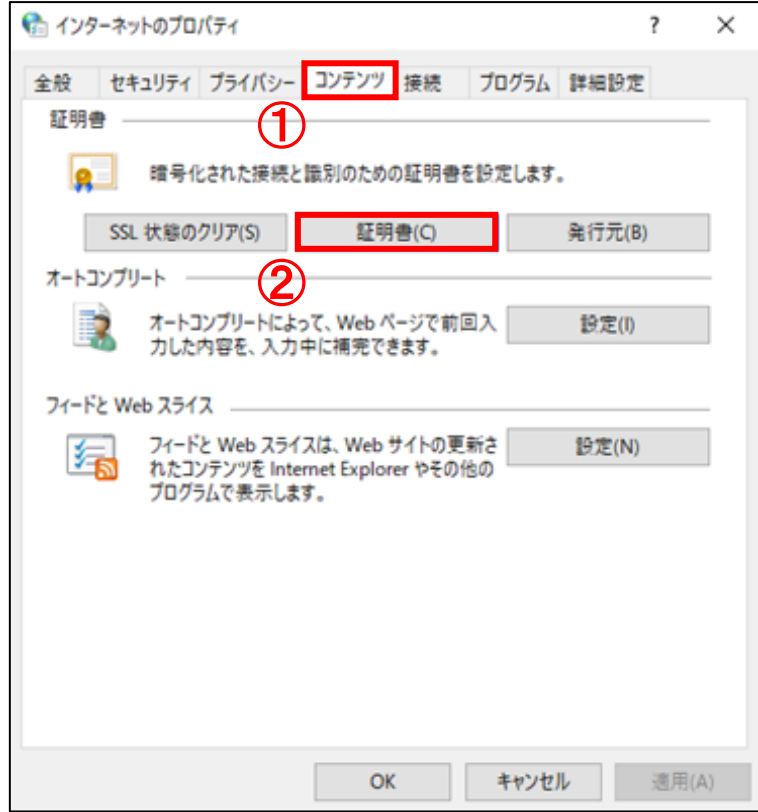

(25)証明書画面より、証明書の一覧が表示されます。①「個人」タブより、 ②「該当の証明書」をクリックし、③「表示」ボタンをクリックします。

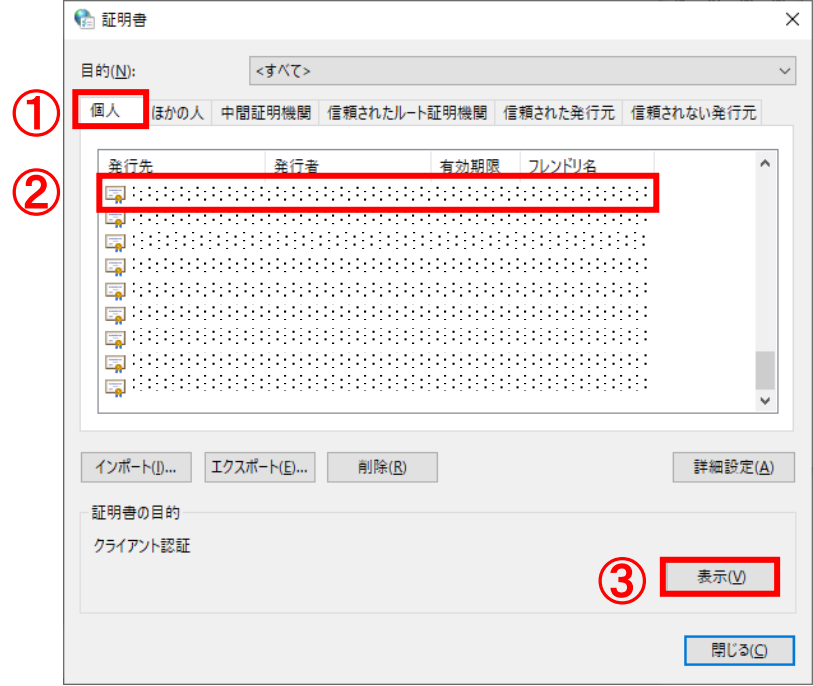

証明書インストールマニュアル(Export 可) さんじょう しょうしょう しょうしょう いちのしょう 18

- (26)①「詳細」タブより、証明書情報の詳細をご確認いただけます。 サブジェクトに記述された内容が正しいことを確認のうえ、
	- ②「OK」ボタンをクリックし、閉じます。

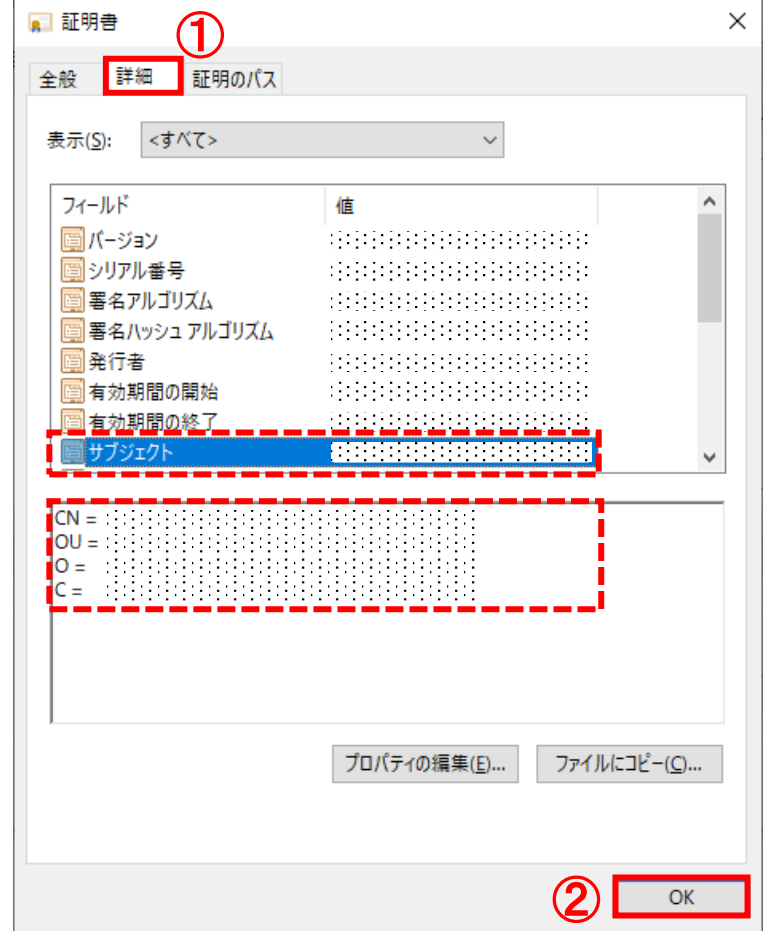

(27)証明書画面を開いている場合、1「閉じる」ボタンをクリックし、閉じます。

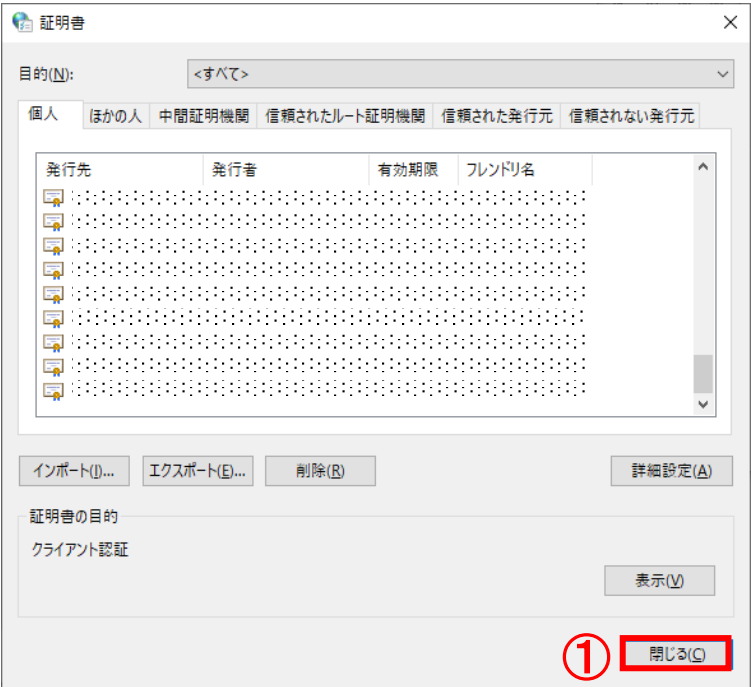

(28)インターネットのプロパティ画面を開いている場合、①「キャンセル」ボタンをクリックし、 インターネットのプロパティ画面を閉じ、証明書発行サイトに戻ります。

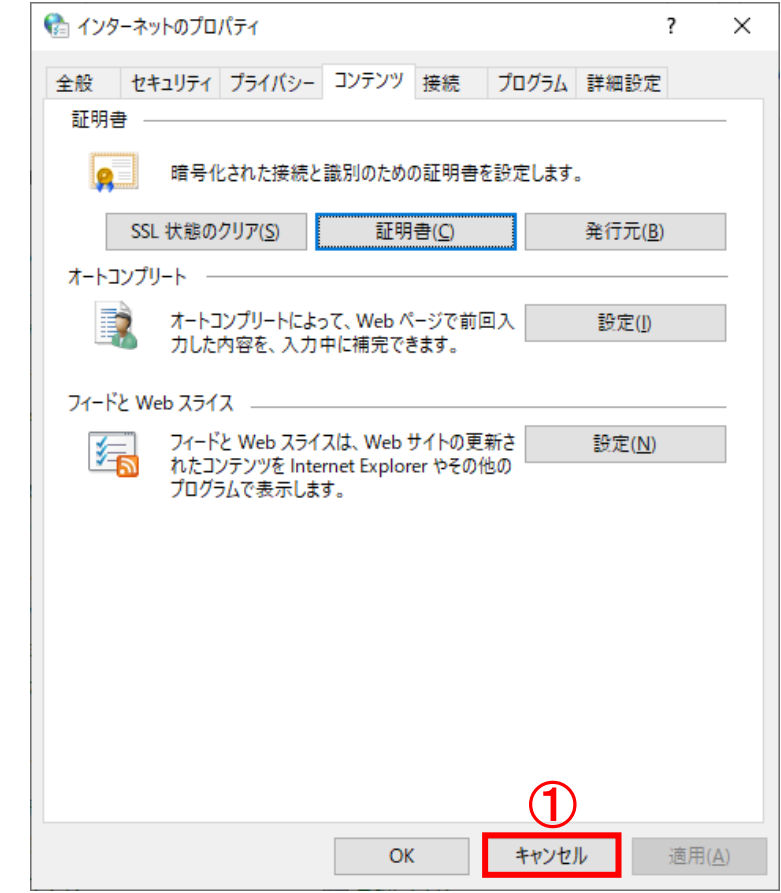

証明書インストールマニュアル(Export 可) 20

(29)証明書発行サイトより、①「OK」ボタンをクリックします。

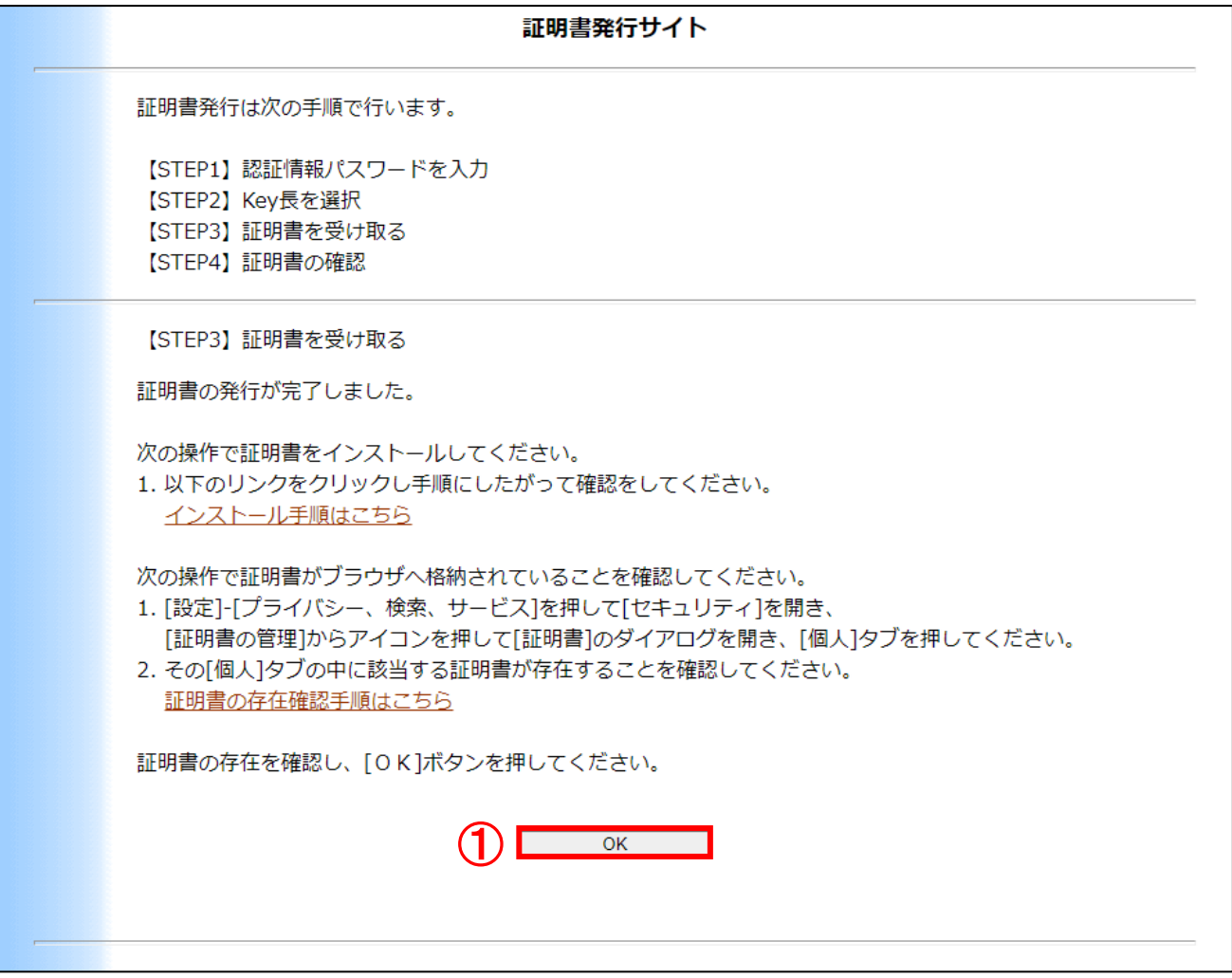

<span id="page-24-0"></span>3.3.証明書確認ページにアクセス

下記の手順で、証明書確認ページ URL より、証明書が利用できることを確認します。

(30)証明書発行サイトより、①「証明書確認ページ URL」をクリックします。

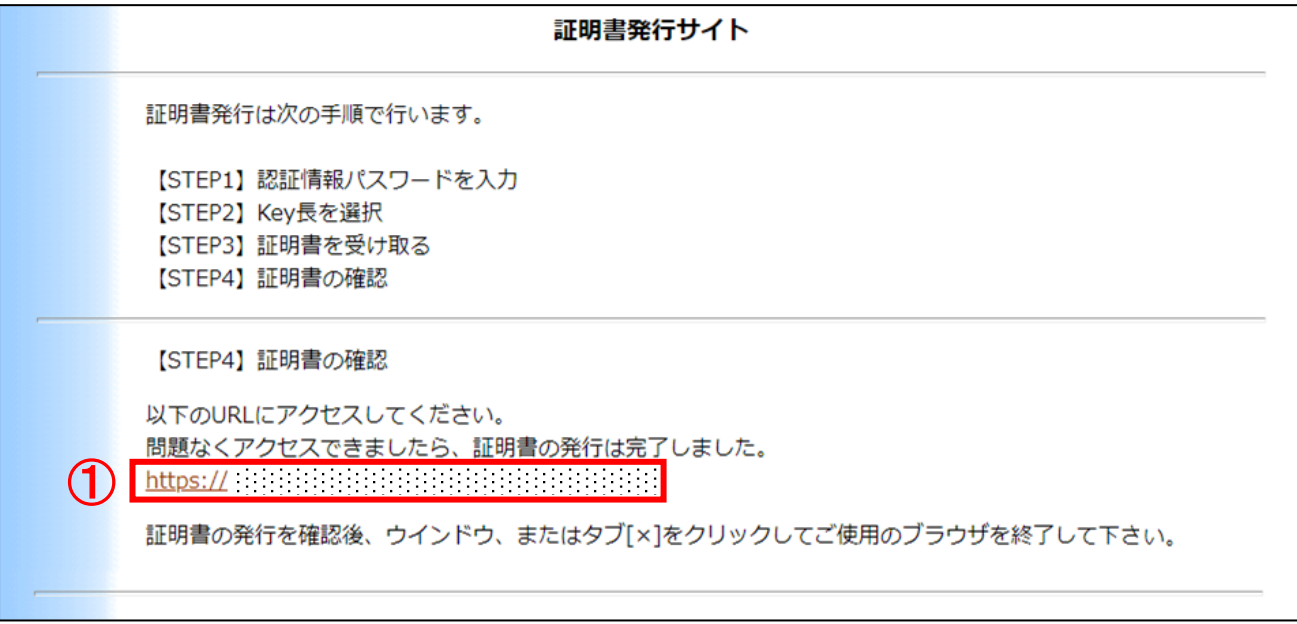

(31)証明書の選択画面が表示されます。 ※ブラウザーにより異なります。

※お客様の環境により証明書の選択画面が表示されないことがございますが、確認作業には影響ござい ません。また、ご利用の端末によっては、証明書の選択画面の表示が異なる場合がございます。

■Microsoft Edge の場合

認証用の証明書の選択画面より、①「本人の証明書」をクリックし、②「OK」ボタンをクリックします。

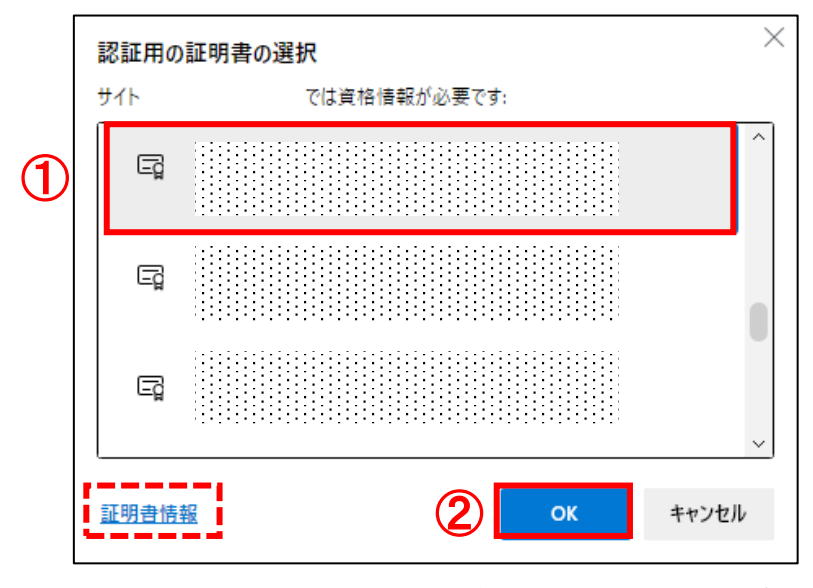

※「証明書情報」より、証明書の情報を確認していただくことが可能です。

#### ■Google Chrome の場合

証明書の選択画面より、①「本人の証明書」をクリックし、②「OK」ボタンをクリックします。

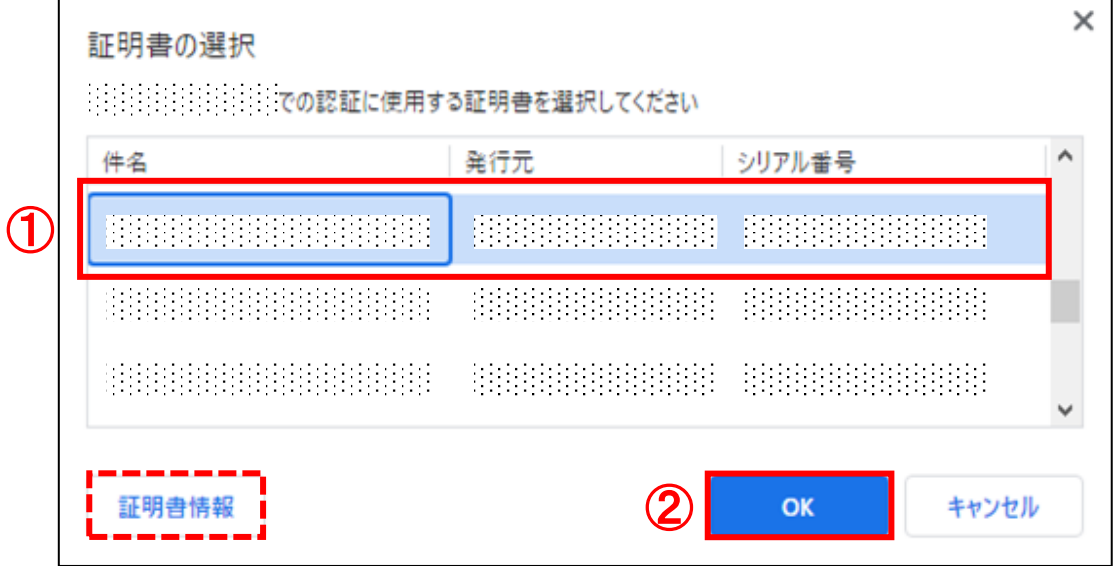

※「証明書情報」より、証明書の情報を確認していただくことが可能です。

■Firefox の場合

個人証明書の要求画面より、①「本人の証明書」をクリックし、②「OK」ボタンをクリックします。

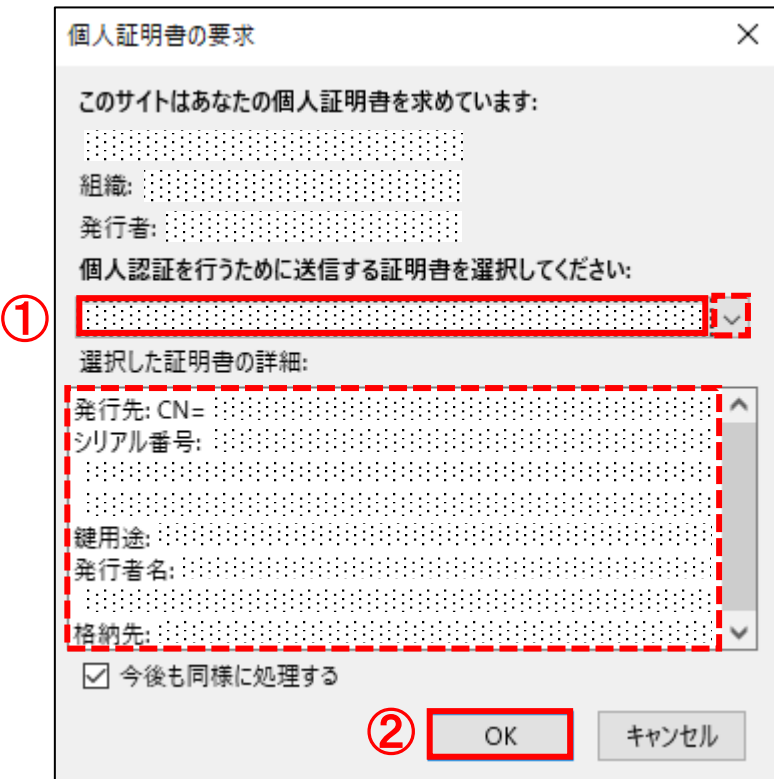

※「選択した証明書の詳細」より、証明書の情報を確認していただくことが可能です。 ※複数の証明書がある場合は、プルダウンより証明書を選択していただくことが可能です。

(32)「このページにアクセスできたということは、証明書が正常にインポートされています。」が 表示さましたら、証明書が正しくインストールされ、証明書を利用できる状態です。

証明書確認ペ ژ٠. - Certificate Test Page -このページにアクセスできたということは、証明書が正常にインボートされています。 As you can access to this page, this means that your certificate was successfully imported.

ブラウザーを閉じて処理を終了します。 以上で、証明書のインストールは完了しました。

<span id="page-27-0"></span>4. 証明書のエクスポート (バックアップ作成)

証明書のエクスポート(バックアップ作成)操作について記載します。 他の PC で証明書を使用したい場合や、証明書を削除してしまった場合に、予めエクスポート(バックア ップ)しておいた証明書をインポートすることにより、同様の証明書を利用することができます。

- (1)デスクトップ画面左下の①「スタート」ボタンをクリックし、
	- ②「Windows システムツール」を展開し、③「コントロールパネル」をクリックします。

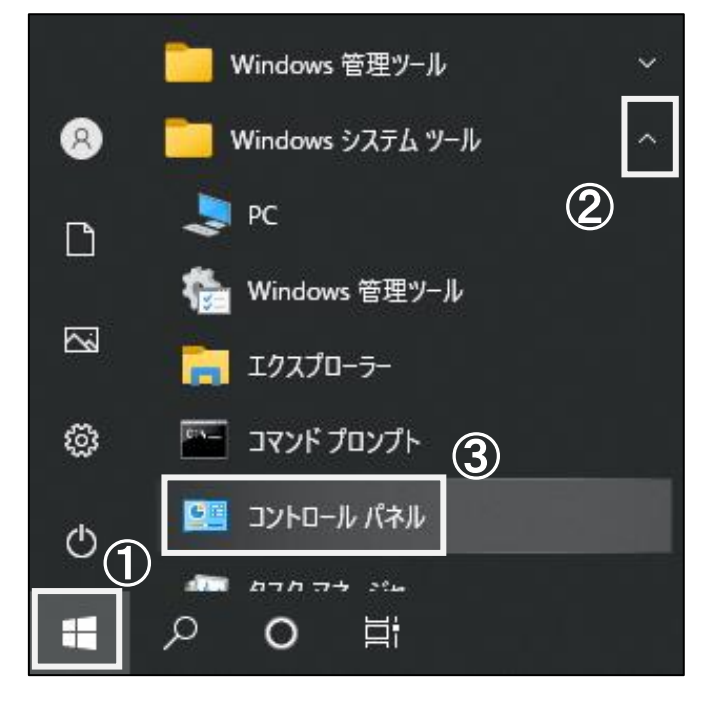

(2)すべてのコントロールパネル項目画面より、コントロールパネルの表示方法を ①「小さいアイコン」に選択し、②「インターネットオプション」をクリックします。

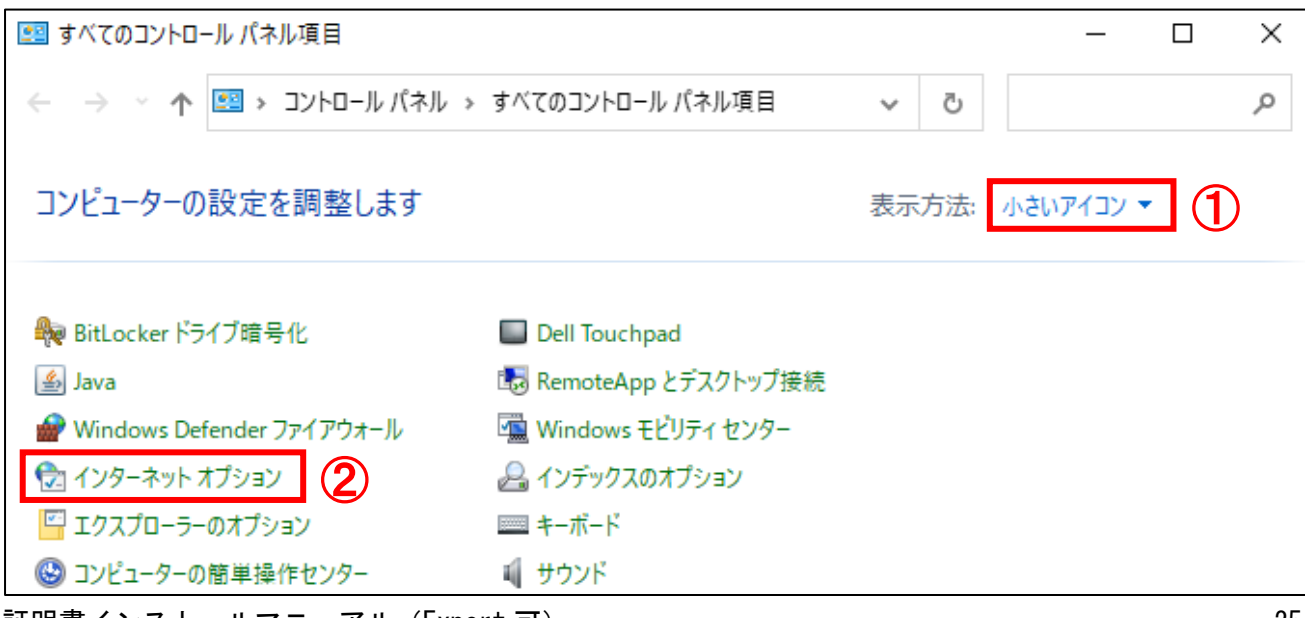

(3)インターネットのプロパティ画面が表示されます。 ①「コンテンツ」タブより、②「証明書」ボタンをクリックします。

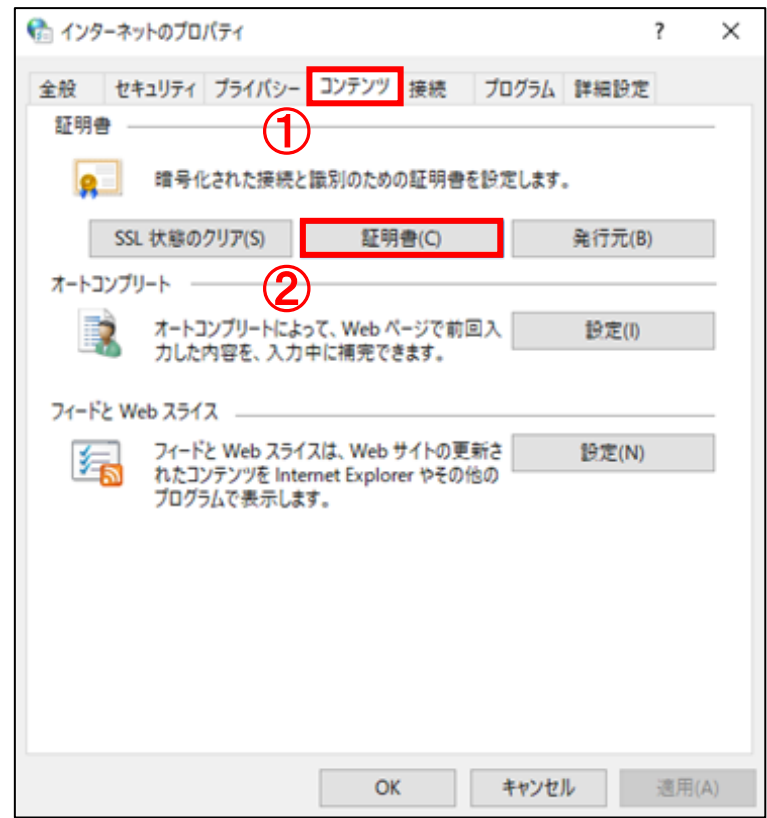

(4)証明書画面より、証明書の一覧が表示されます。①「個人」タブより、 ②「該当の証明書」をクリックし、③「エクスポート...」ボタンをクリックします。

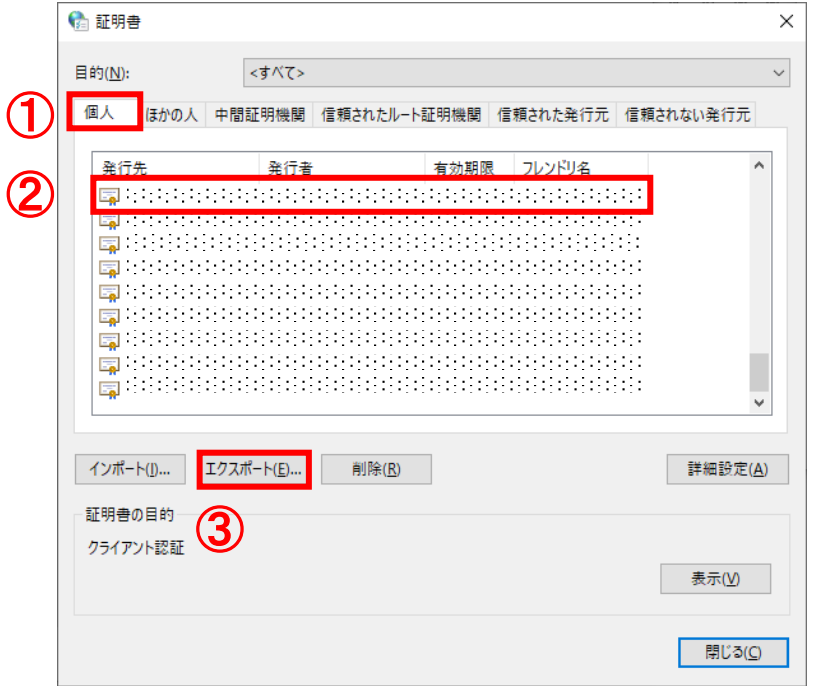

(5) 証明書のインポートウィザード画面が表示されます。 証明書のインポートウィザードの開始画面より、①「次へ」ボタンをクリックします。

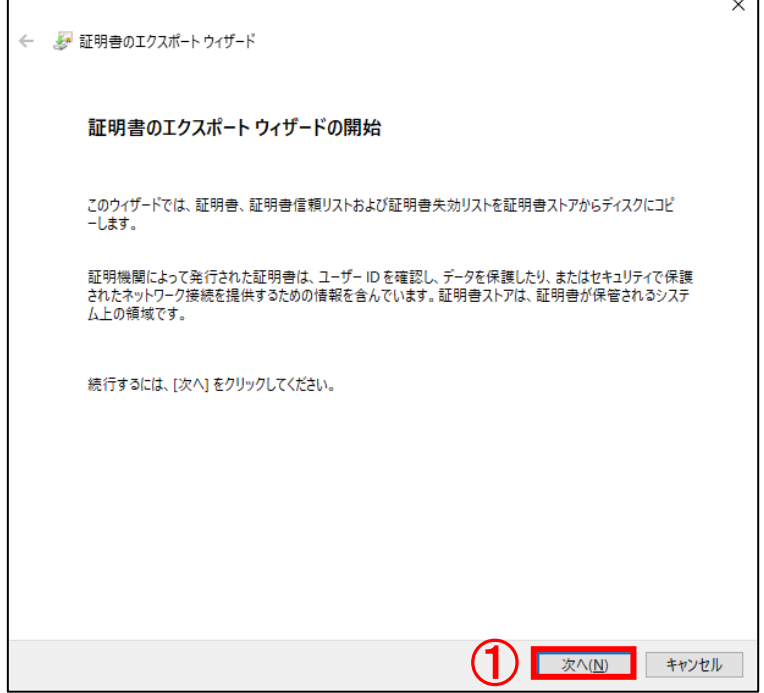

(6)証明書のインポートウィザードの秘密キーのエクスポート画面より、

- ①「はい、秘密キーをエクスポートします」をチェックし、
- ②「次へ」ボタンをクリックします。

 $\blacksquare$ 

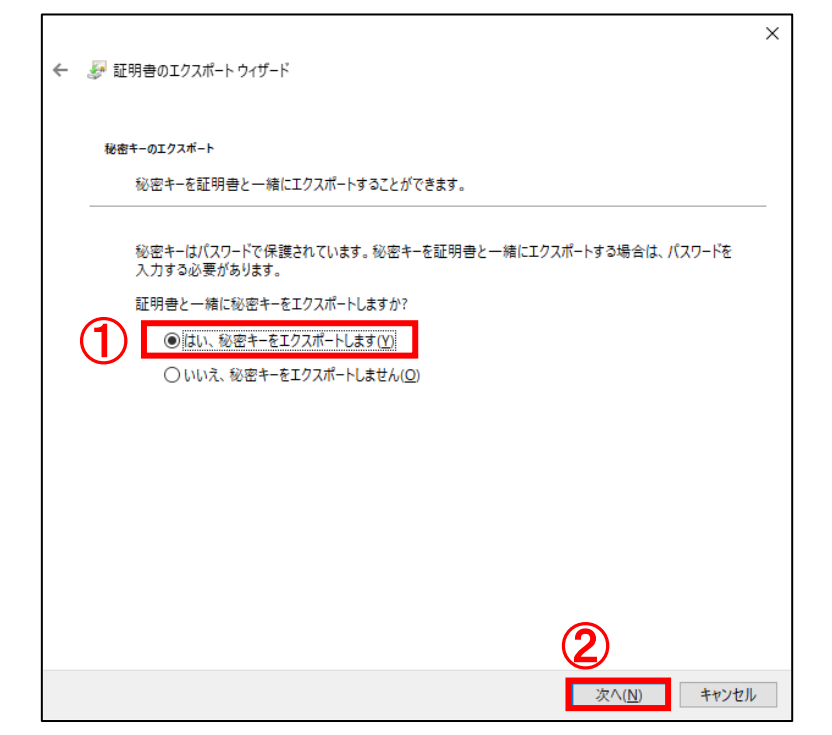

- (7)証明書のインポートウィザードのエクスポートファイルの形成画面より、
	- ①「証明のパスにある証明書を可能であればすべて含む」と
	- ②「すべての拡張プロバティをエクスポートする」を選択し、
	- ③「次へ」ボタンをクリックします。
	- ※「正しくエクスポートされたときは秘密キーを削除する」は選択しないでください。 ダウンロードした証明書が正しくご利用できなくなります。

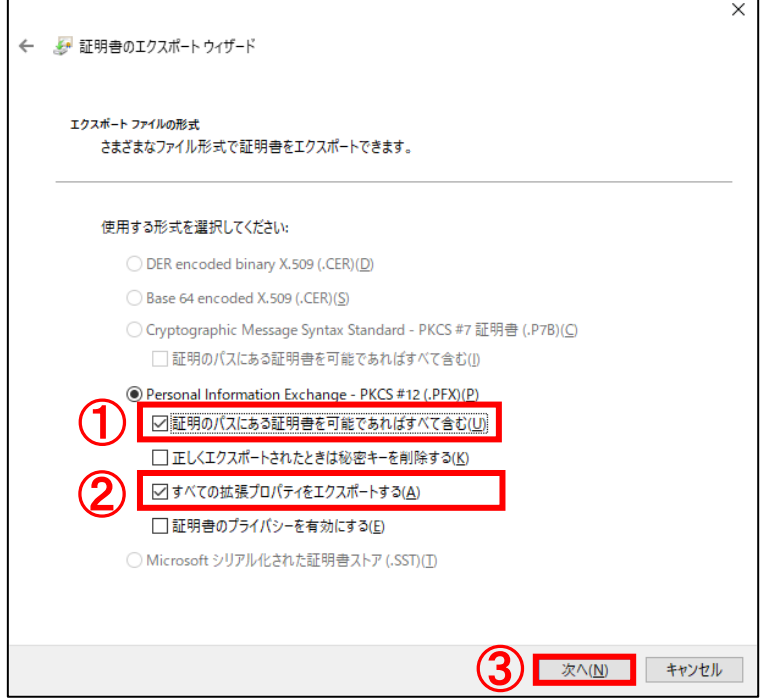

(8) 証明書のインポートウィザードのセキュリティ画面より、 パスワード:の欄に①「任意のパスワード」を入力し、 パスワードの確認:の欄に②「①と同じパスワード」を入力します。 ③「次へ」ボタンをクリックします。

※このパスワードを忘れますと、エクスポートした証明書が使用できなくなります。

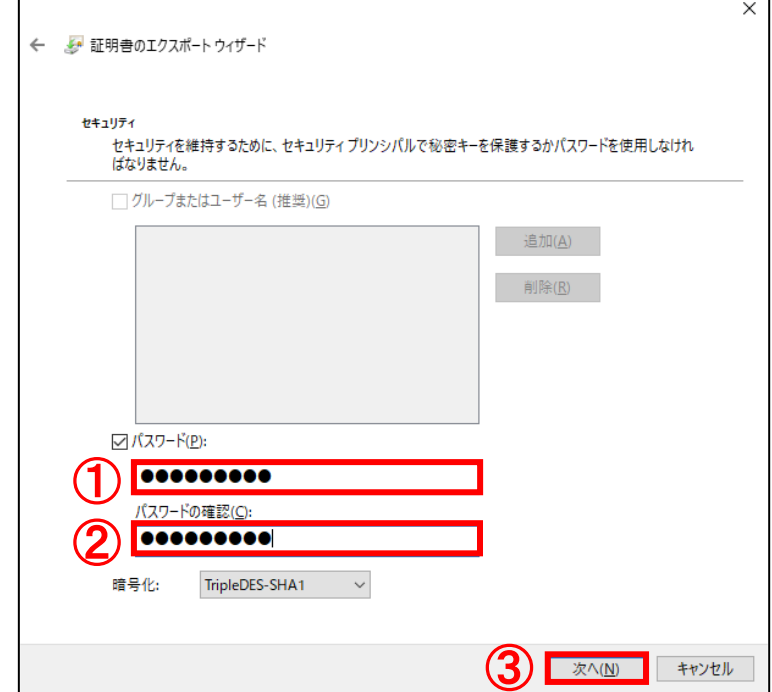

- (9)証明書のインポートウィザードのエクスポートするファイルより、 ファイル名:の欄に①「エクスポートファイルの名前を任意の半角英数字」を入力します。 入力後、②「次へ」ボタンをクリックします。
	- ※「参照...」ボタンをクリックすると、ファイル名の入力ならびに任意の場所にファイルを 保存することができます

※保存場所を指定しない場合は、デスクトップに保存されます。

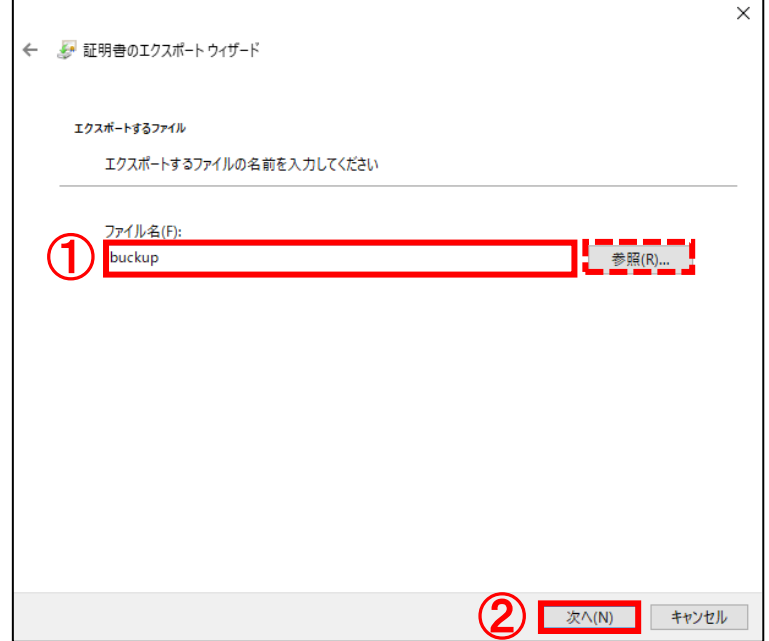

(10)証明書のエクスポートウィザードの完了画面より、①「完了」ボタンをクリックします。

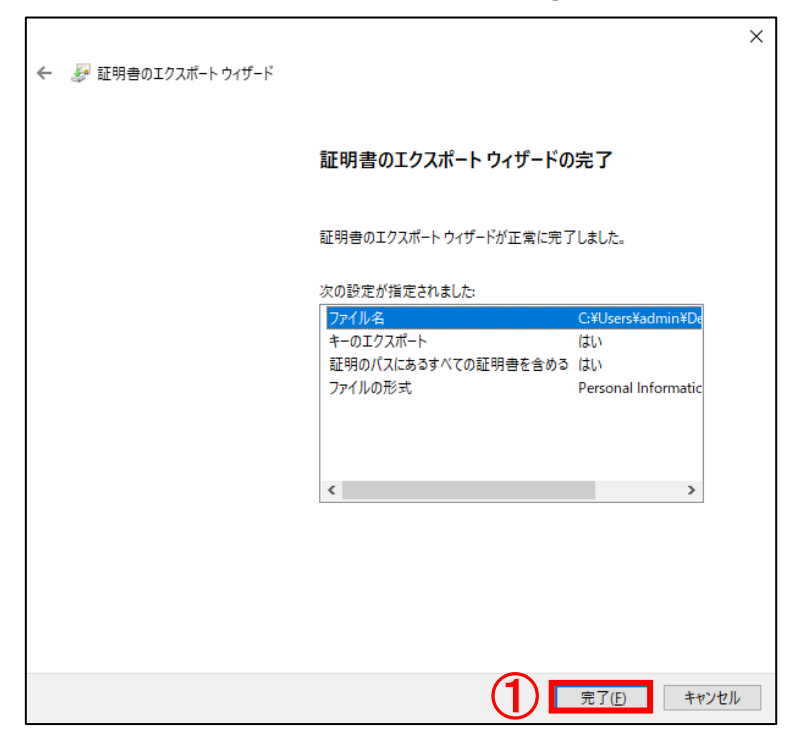

(11) 以下のダイアログが表示されますので1 「OK」ボタンをクリックします。

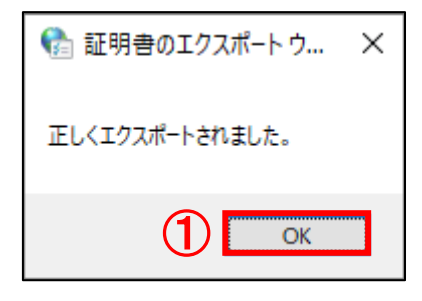

以上で、証明書のエクスポート(バックアップ作成)は完了です。 エクスポートした証明書は、安全な場所に保管してください。

<span id="page-34-0"></span>5.バックアップ証明書のインストール

他の PC で証明書を使用したい場合や、証明書を削除してしまった場合に、予めエクスポート(バックア ップ)しておいた証明書をインポートすることにより、同様の証明書を利用することができます。

(1)デスクトップ画面左下の①「スタート」ボタンをクリックし、

②「Windows システムツール」を展開し、③「コントロールパネル」をクリックします。

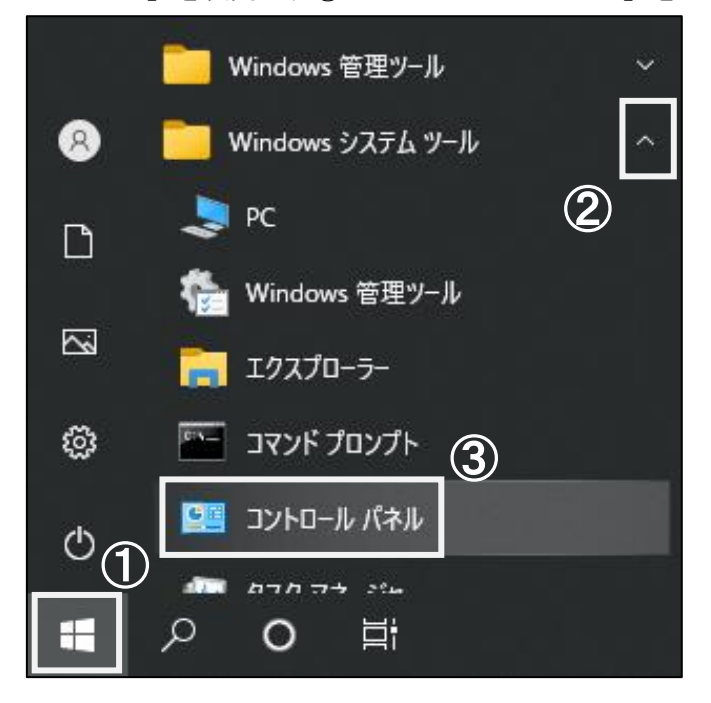

(2)すべてのコントロールパネル項目画面より、コントロールパネルの表示方法を ①「小さいアイコン」に選択し、②「インターネットオプション」をクリックします。

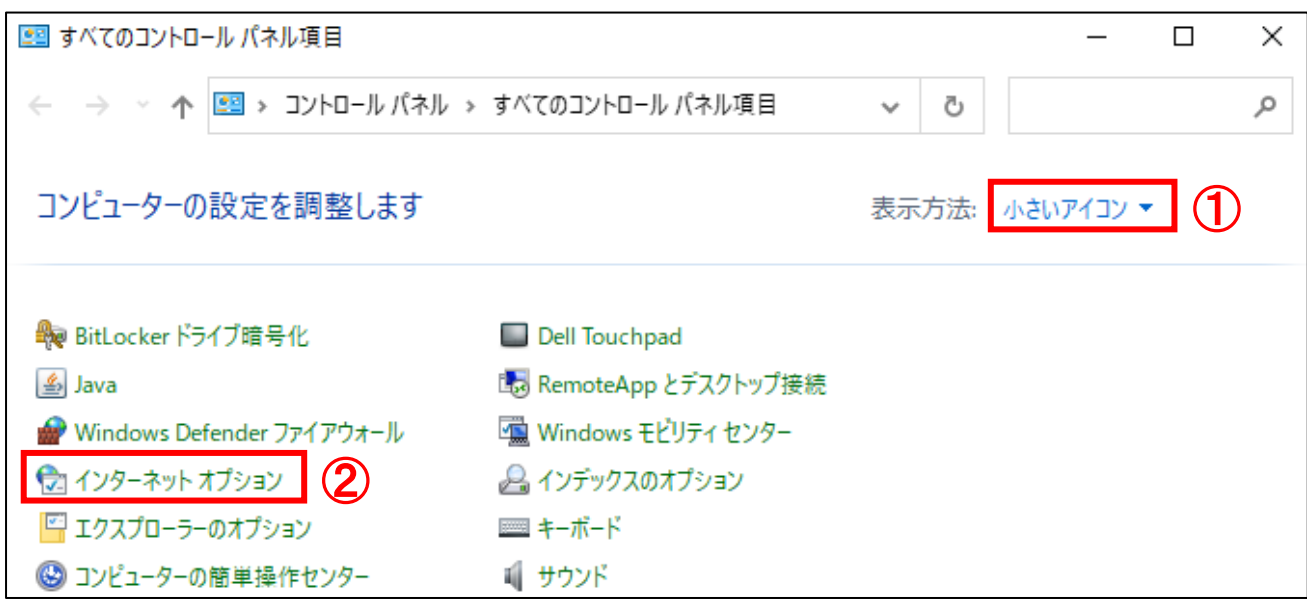

(3)インターネットのプロパティ画面が表示されます。 ①「コンテンツ」タブより、②「証明書」ボタンをクリックします。

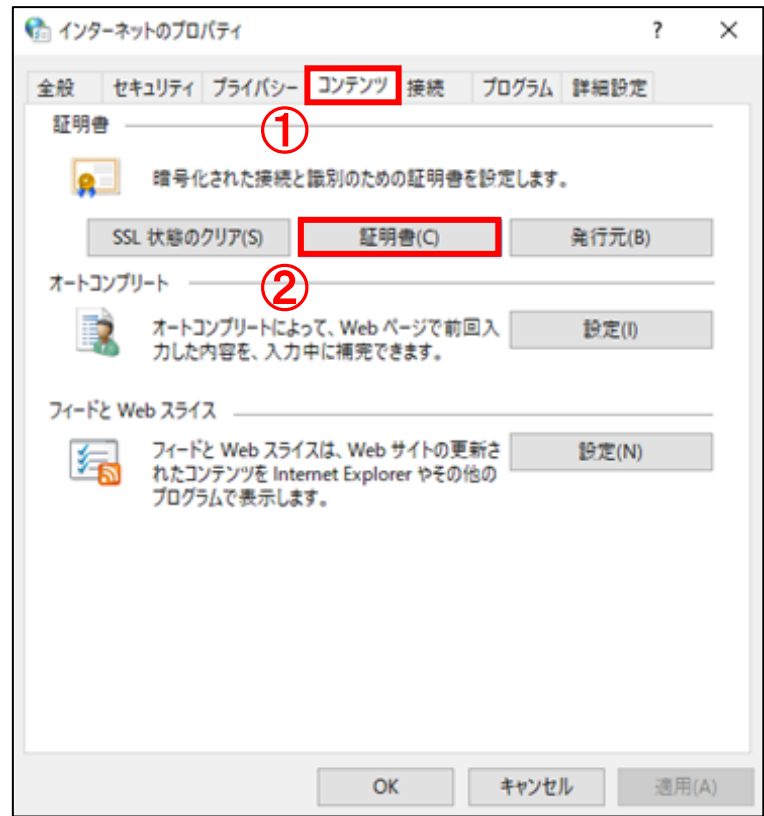

(4)証明書画面より、①「インポート...」ボタンをクリックします。

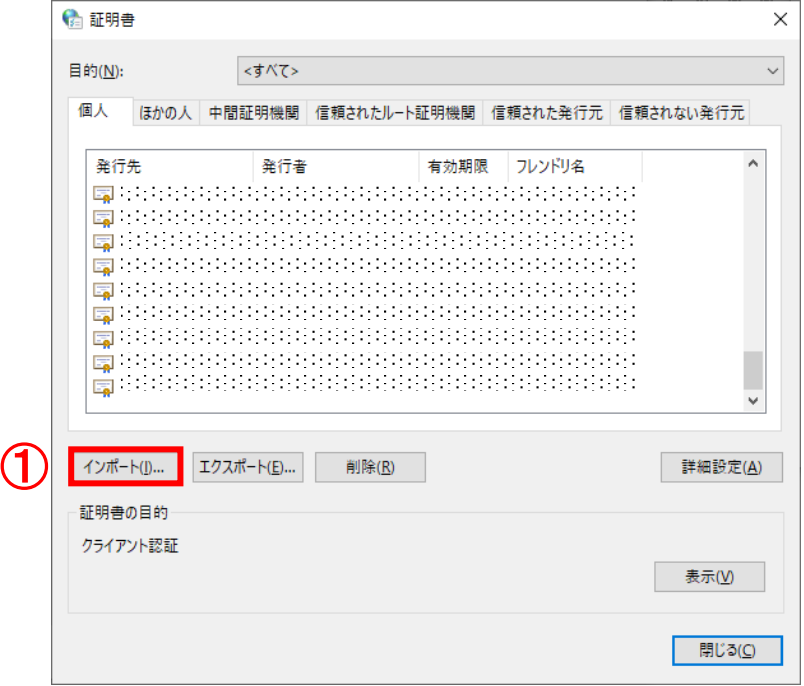

証明書インストールマニュアル(Export 可) またのは ちょうしょう しょうしょう いちのしょう 33

(5)証明書のインポートウィザードが表示されます。①「次へ」ボタンをクリックします。

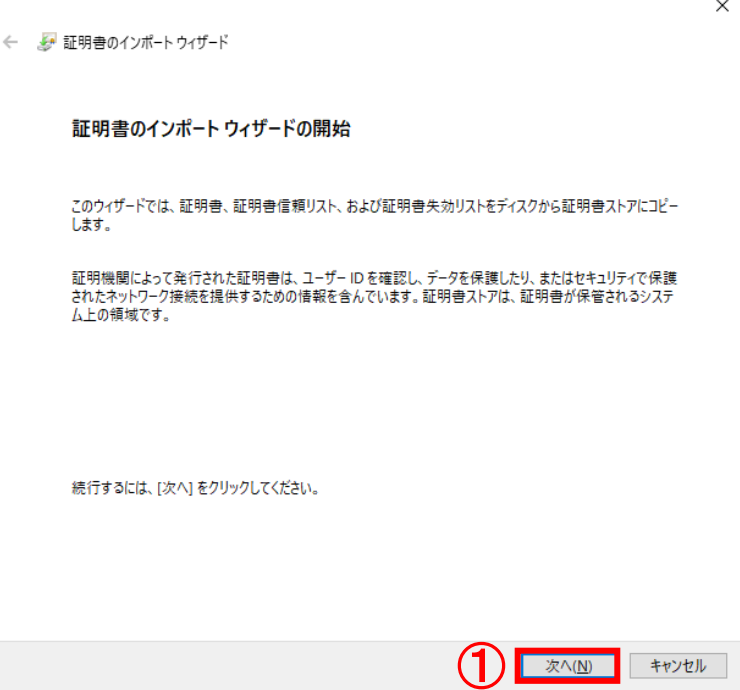

- (6)証明書のインポートウィザードのインポートする証明書ファイル画面より、 ファイル名:の欄に①「バックアップした証明書までのパスを指定」し、
	- ②「次へ」ボタンをクリックします。

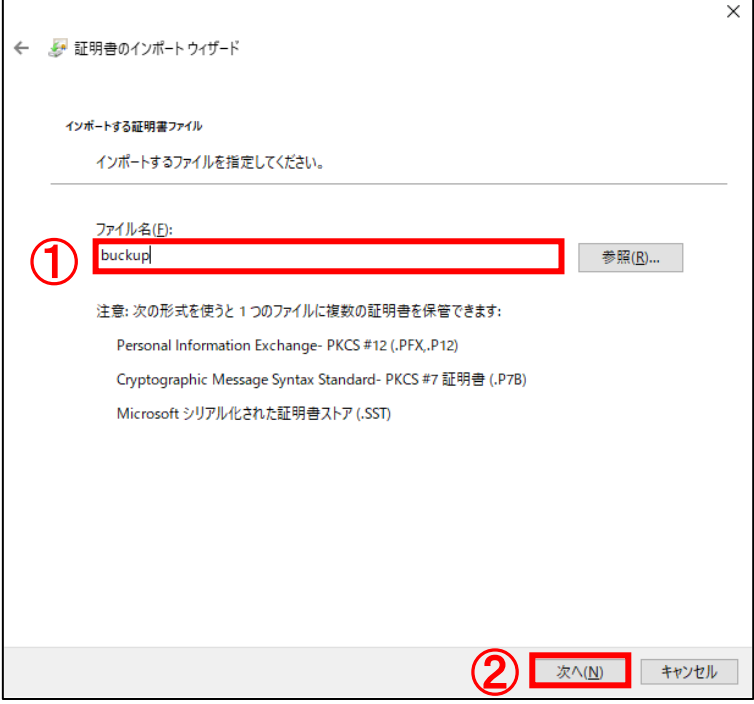

(7) 証明書のインポートウィザードの秘密キーの保護画面より、 パスワード:の欄に①「エクスポート操作時に設定をしたパスワード」 (本マニュアル「4.証明書のエクスポート(バックアップの作成)」の手順(8)参照)を入力します。 インポートオプション:の欄に②「すべての拡張プロパティを含める」をチェックし (他2つは必要に応じてチェック)、③「次へ」ボタンをクリックします。

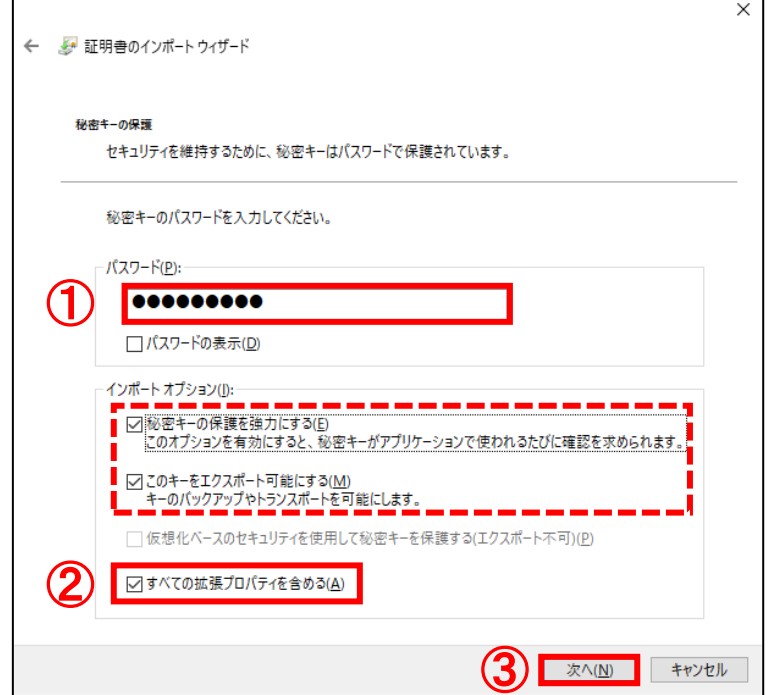

(8)証明書のインポートウィザードの証明書ストア画面より、 ①「証明書をすべて次のストアに配置する」をチェックし、 証明書ストア:の欄の②「参照...」ボタンをクリックします。

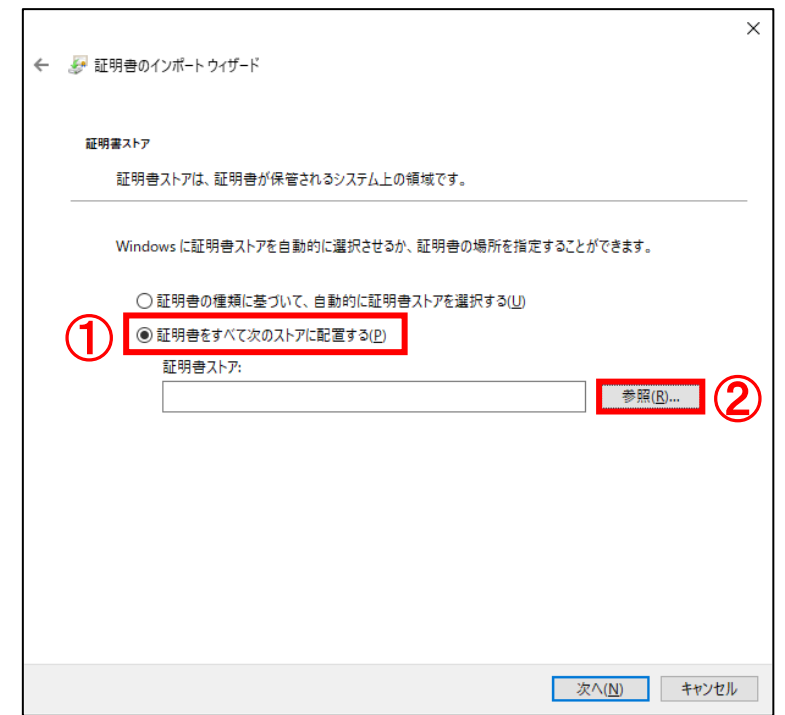

(9)証明書ストアの選択画面が表示されます。

①「個人」を選択し、②「OK」ボタンをクリックします。

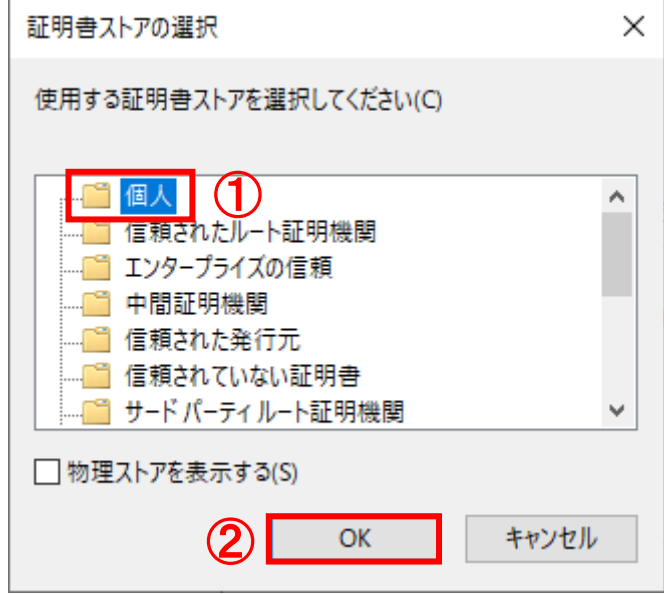

(10)証明書のインポートウィザードの証明書ストア画面より、

証明書ストア:の欄に「個人」が表示されていることを確認し、

①「次へ」ボタンをクリックします。

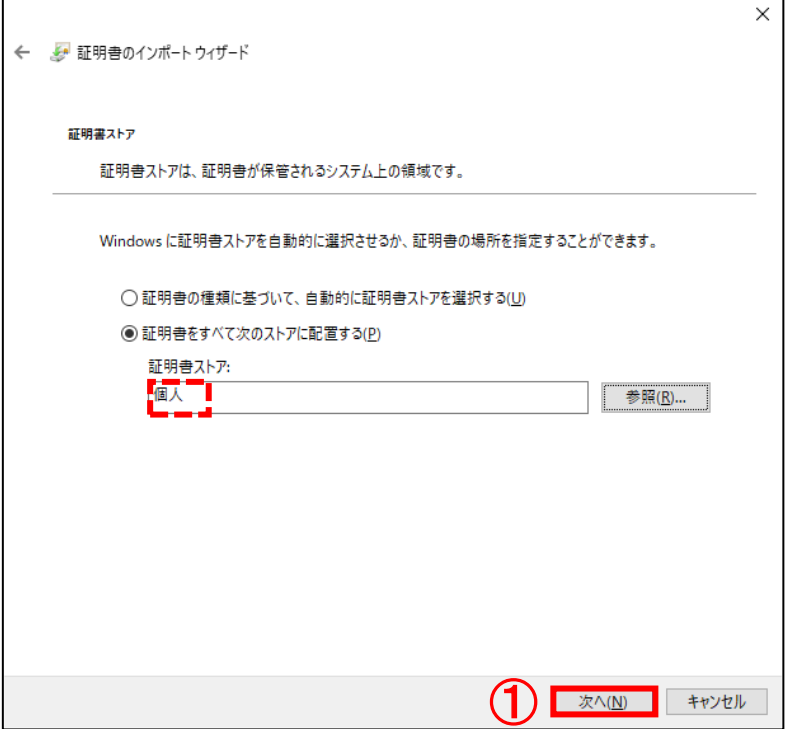

(11) 証明書のインポートウィザードの証明書のインポートウィザードの完了画面より、 ①「完了」ボタンをクリックします。

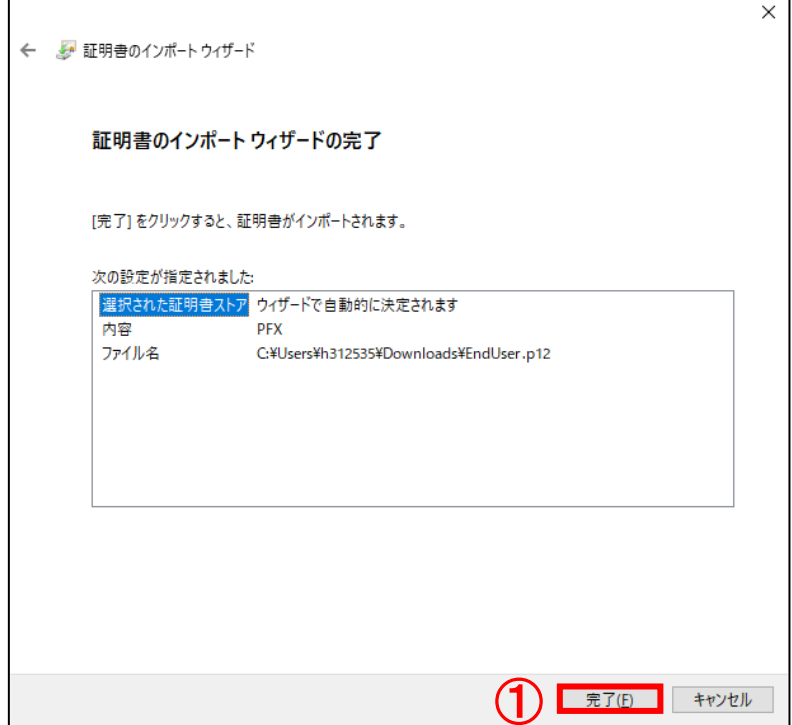

(12) 本項の(7)で「秘密キーの保護を強力にする」にチェックを入れた場合、 以下の画面が表示されます。①「セキュリティレベルの設定...」ボタンをクリックします。

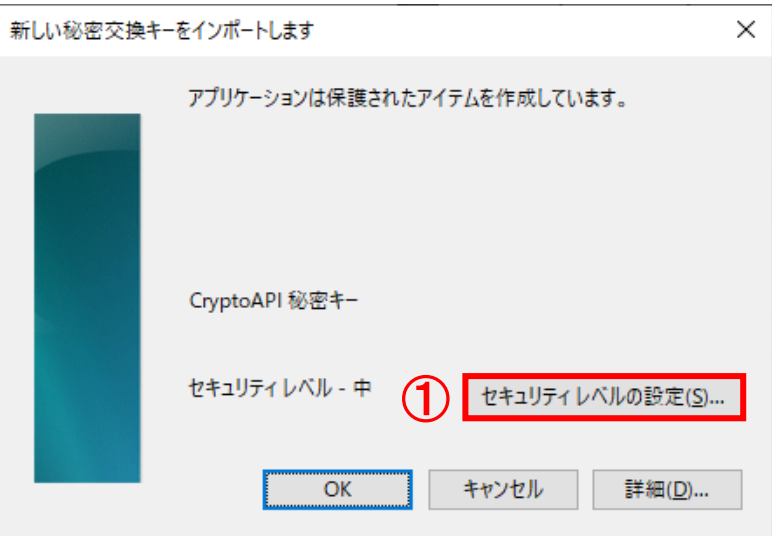

証明書インストールマニュアル(Export 可) またのは かんしょう しょうしょう いちのしょう 38

- (13)セキュリティレベルの選択画面より、
	- ①「高」を選択し、②「次へ>」ボタンをクリックします。

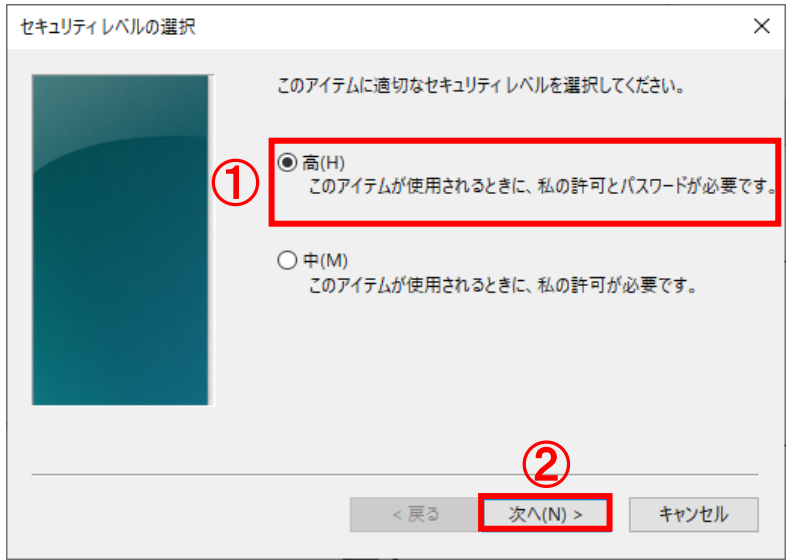

(14)パスワード:の欄に①「任意のパスワード」を入力します。 確認入力:の欄に②「①と同じパスワード」を入力します。③「完了」ボタンをクリックします。 ※ご注意 このパスワードを忘れますと、インポートした証明書が使用できなくなります。

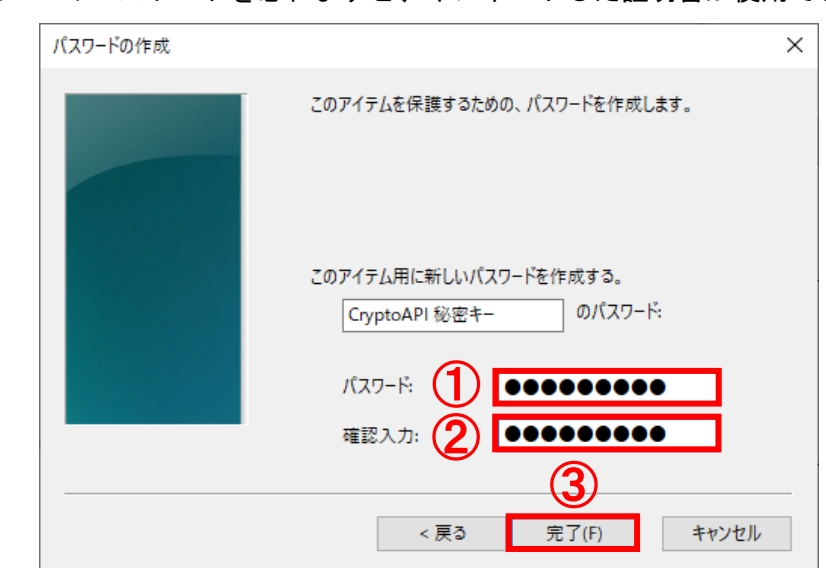

●パスワードは4文字以上で他の人に推測されにくいものを入力されることを推奨します。 ●パスワード入力可能文字: 半角英数字 スペース ! " # \$ % & ' ( ) ~ | { } \_ ? > <

(15) ① K ボタンをクリックします。

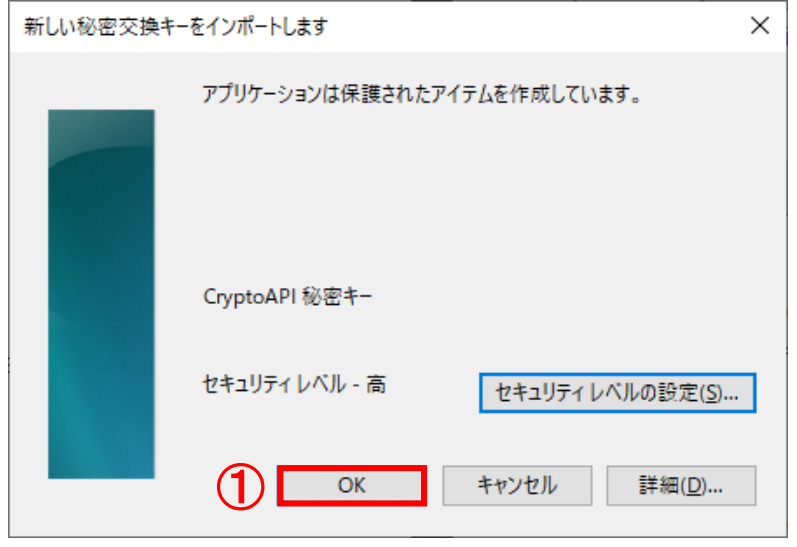

(16)セキュリティ警告画面が表示された場合は、①「はい」ボタンをクリックします。

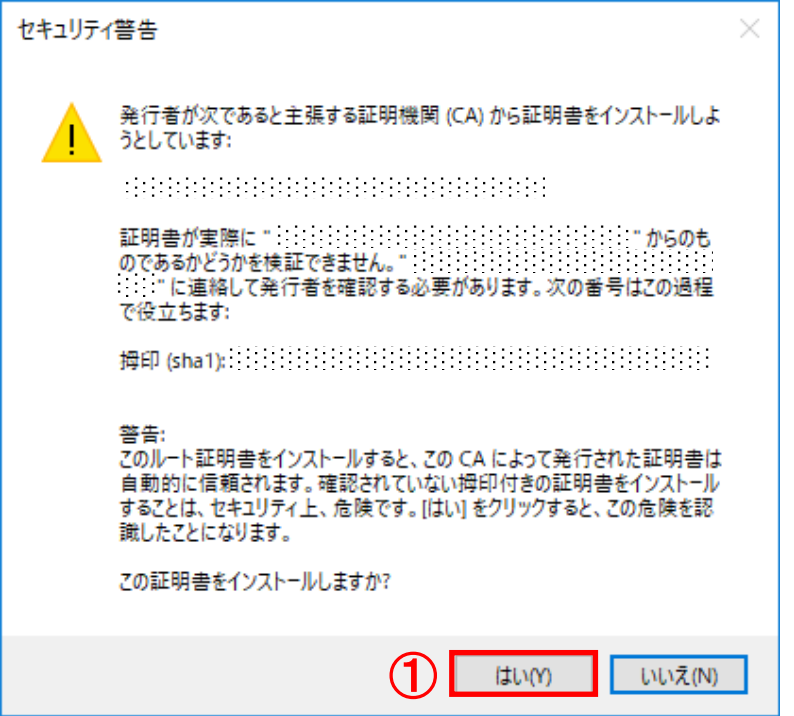

※空白の欄には、該当の証明書の発行者の発行者名(CA 名称)等が表示されています。 ※すでにルート CA 証明書がインポートされている場合は、上記画面は表示されません。

(17) ①「OK」ボタンをクリックし、ダイアログを閉じます。

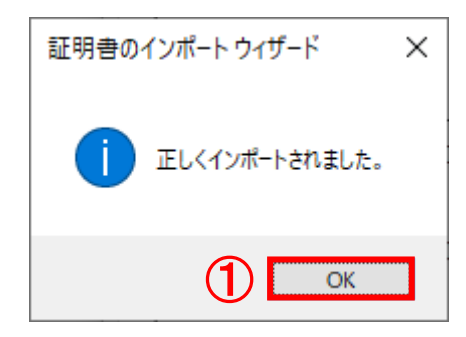

以上でバックアップ証明書のインストールが完了しました。

証明書インストールマニュアル(Export 可) そんじょう しょうしょう しょうしょう しょうしょう 41